ESCUELA SUPERIOR POLITÉCNICA DEL LITORAL

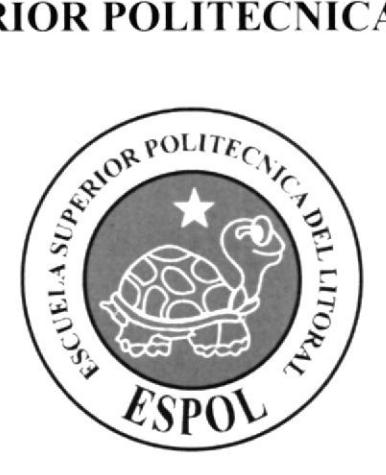

## ESCUELA DE DISEÑO Y COMUNICACIÓN VISUAL

## **TÓPICO DE GRADUACIÓN**

## PREVIO A LA OBTENCIÓN DEL TÍTULO DE:

## TECNÓLOGO EN DISEÑO GRÁFICO Y PUBLICITARIO

### TEMA:

## **CREACIÓN DE PERSONAJE**

### **MANUAL DE DISEÑO**

### **AUTOR:**

## **GONZÁLEZ RODAS FRANCISCO CHRISTIAM**

### **DIRECTORES:**

LIC. PEDRO MÁRMOL **LIC. DAVID CHOEZ TGN. FRANCISCO PINCAY** 

 $\angle$ ÑO 2007

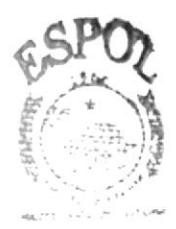

**ICTECA**  $C N A C$ 

## **AGRADECIMIENTOS**

Agradezco a Dios por haberme dado otra oportunidad en mi vida, A mi mami Luz por su comprensión y su apoyo. Gracias papi Pancho y tía Leonor por su gran colaboración. Gracias Patty ¡Por fin lo logramos! A mi familia por haberme acompañado en mis buenos y malos tiempos.

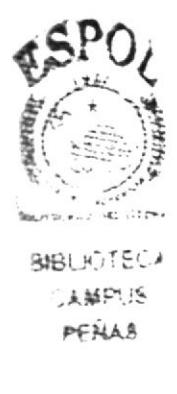

### **DEDICATORIA**

A mis padres Francisco y Luz Maria ¡los amo muchísimo! A mi sobrino José David (Pechito) por haberme inspirado. Y en especial se lo dedico a todas aquellas personas que no creyeron en mi...Dios los bendiga.

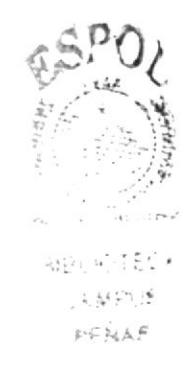

## DECLARACIÓN EXPRESA

La responsabilidad por Ios hechos. ideas y doctrinas expuestas en este Tópico de Graduación nos corresponden exclusivamente. Y el patrimonio intelectual de la misma a EDCOM (Escuela de Diseño y Comunicación Visual) de la Escuela Superior Politécnica del Litoral.

(Reglamentos de Exámenes y Títulos profesionales de la ESPOL)..

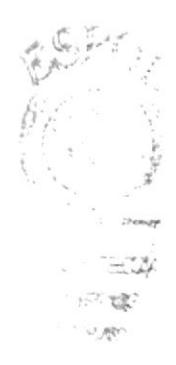

## FIRMA DEL DIRECTOR DEL TÓPICO DE GRADUACIÓN

LCDO. PEDRO MÁRMOL

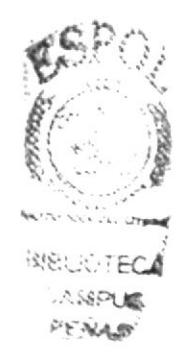

## FIRMA DEL DIRECTOR EN EL ÁREA DE DIRECCIÓN DE **CARACTERES**

**LCDO. DAVID CHOEZ** 

### FIRMA DEL DIRECTOR EN EL ÁREA DE DESARROLLO **DEL PERSONAJE**

TNG. FRANCISCO PINCAY

 $\smash{\diagdown\smash{\underset{^\smile}{\sim}}\mathit{in}$ 

## FIRMA DEL AUTOR DEL TÓPICO DE GRADUACIÓN

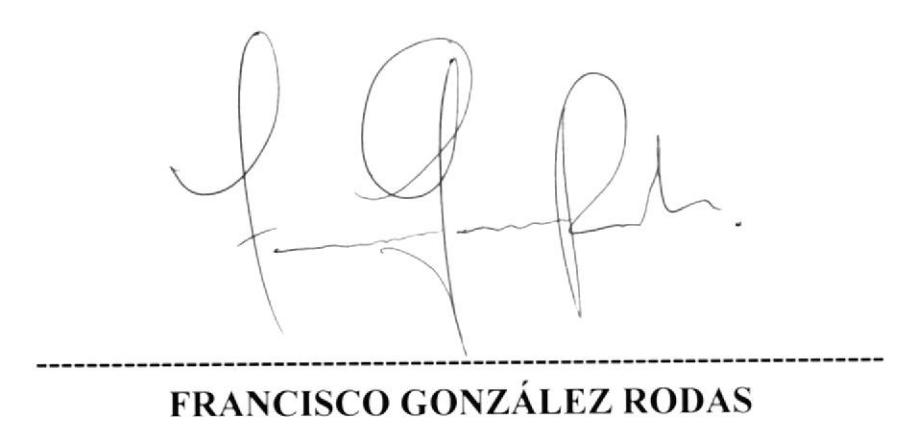

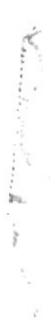

## ÍNDICE GENERAL

## **CAPÍTULO 1**

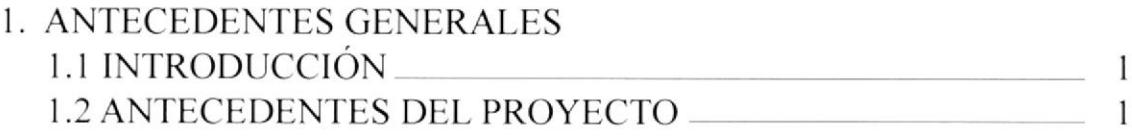

## **CAPÍTULO 2**

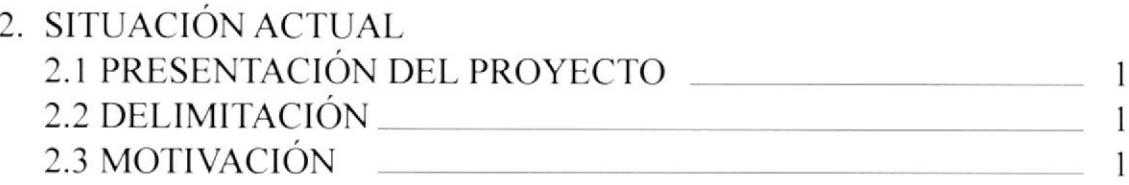

## CAPÍTULO 3

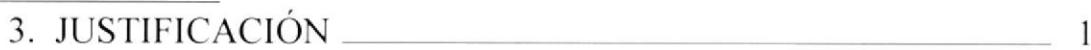

## **CAPÍTULO 4**

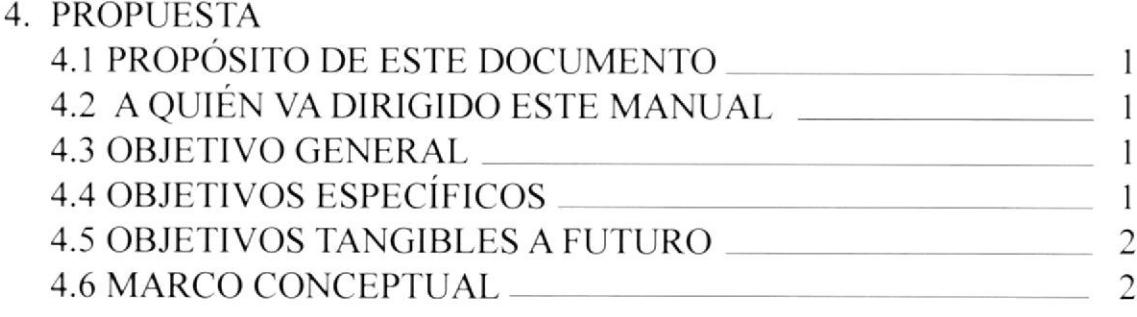

**RETAIN** 

 $\label{eq:2} \alpha_{n} \cdot \alpha_{p} \cdot \frac{1}{\epsilon_{n-1}}$ お話し

 $\sim 10^{-11}$ 

 $\mathbf{1}$ 

## **CAPÍTULO 5**

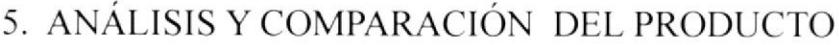

## **CAPÍTULO 6**

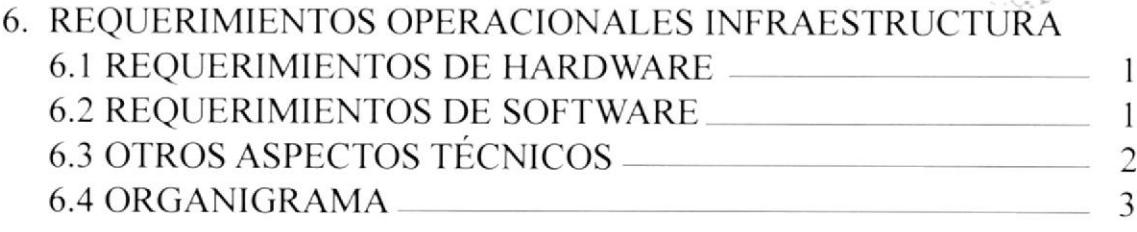

## **CAPÍTULO 7**

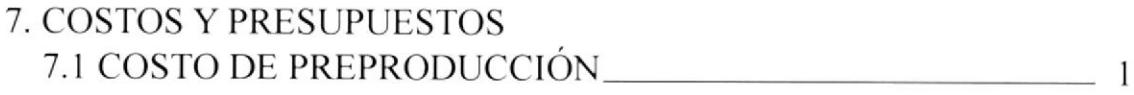

## **CAPÍTULO 8**

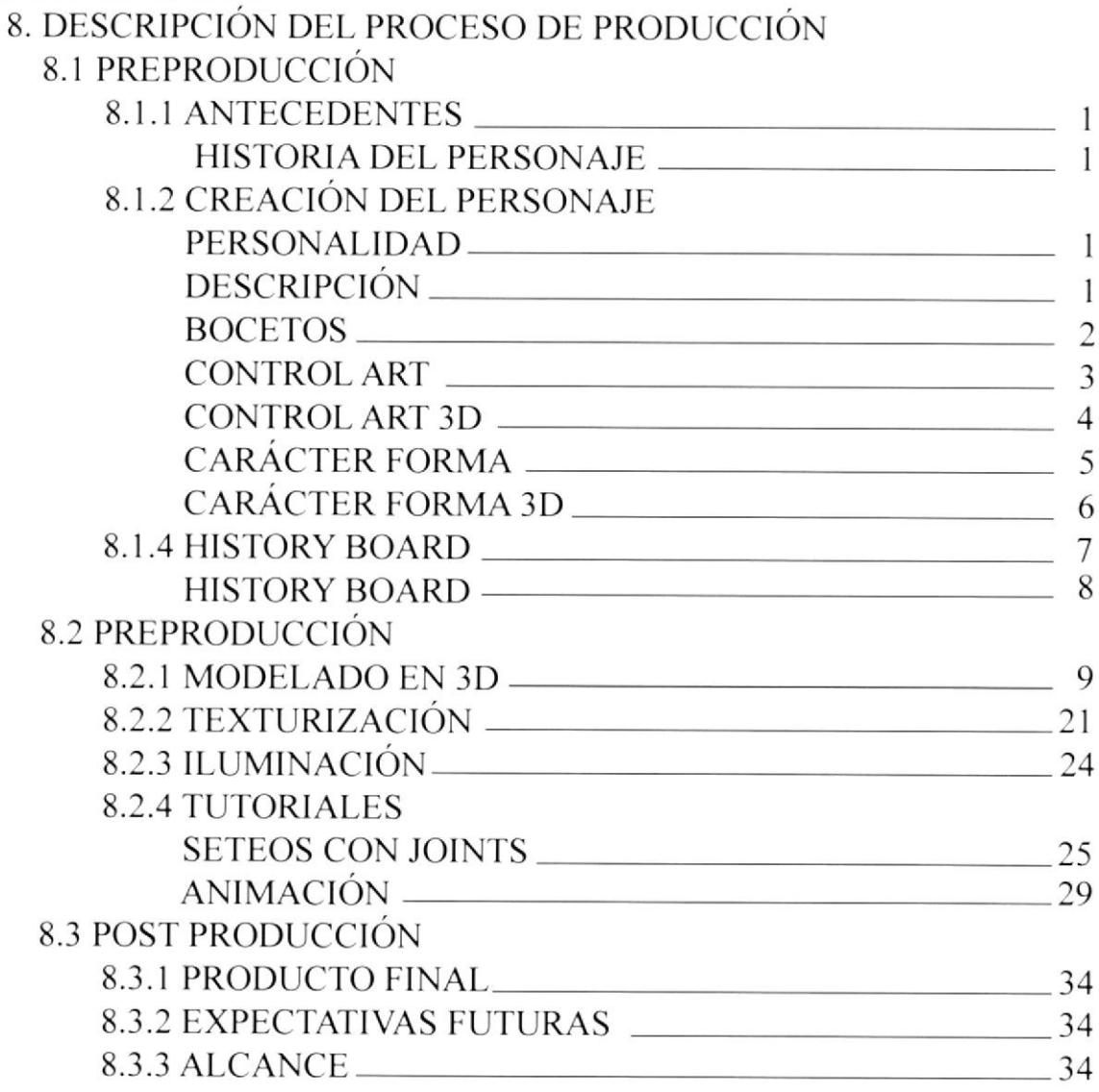

### **CAPÍTULO 9** 9. CONCLUSIONES Y RECOMENDACIONES 9.1 CONCLUSIONES  $\mathbf{1}$ 9.2 RECOMENDACIONES  $\mathbf{1}$ 85rsc. CABIFUN

## **CAPÍTULO 10**

10. BIBLIOGRAFÍA Y VIDEOGRAFÍAS 10.1 REFERENCIAS

 $\mathbf{1}$ 

 $\Delta\mathcal{L}^{\text{max}}_{\text{max}}\mathcal{L}_{\text{max}}\mathcal{L}_{\text{max}}$ 

## ÍNDICE DE FIGURAS

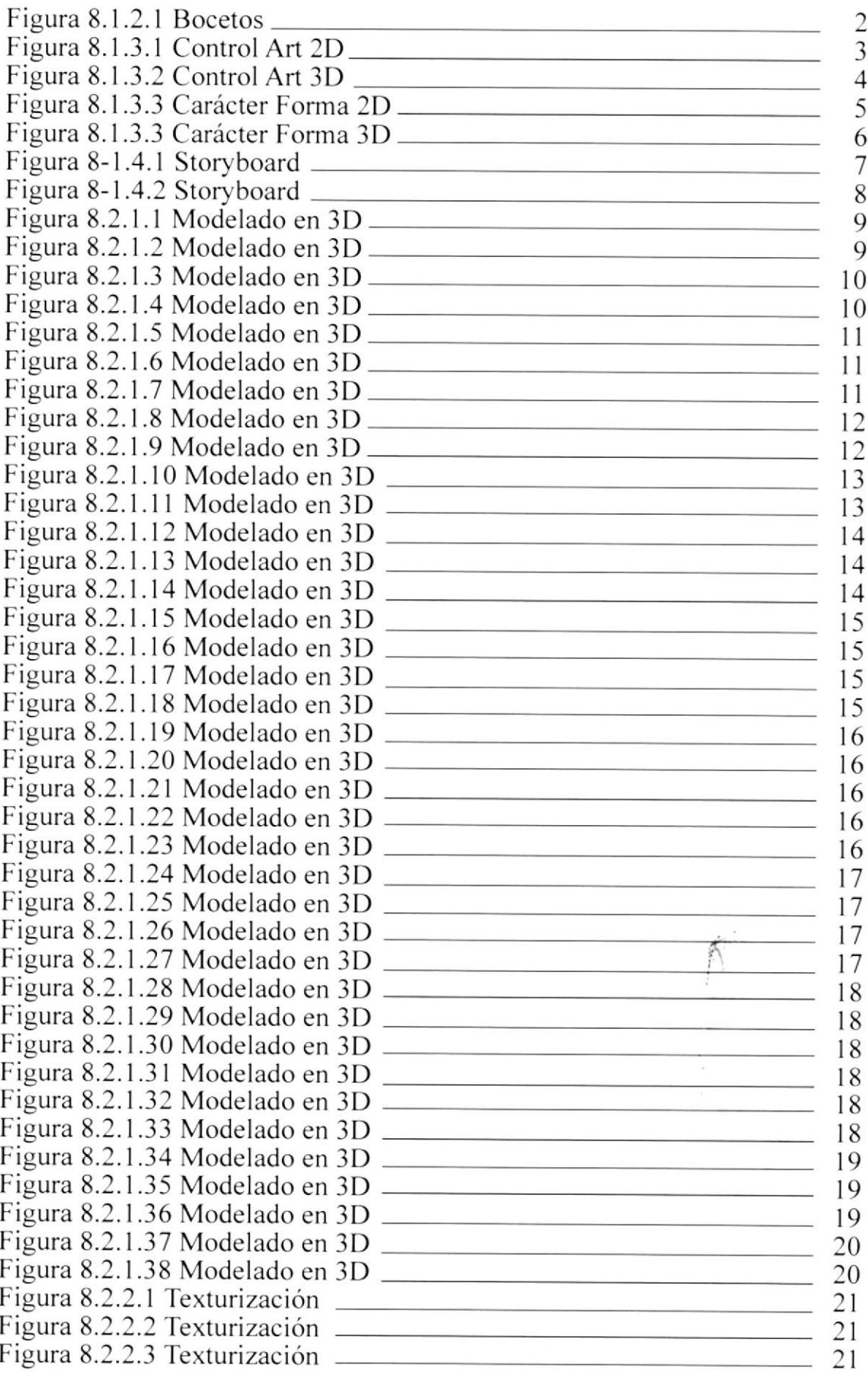

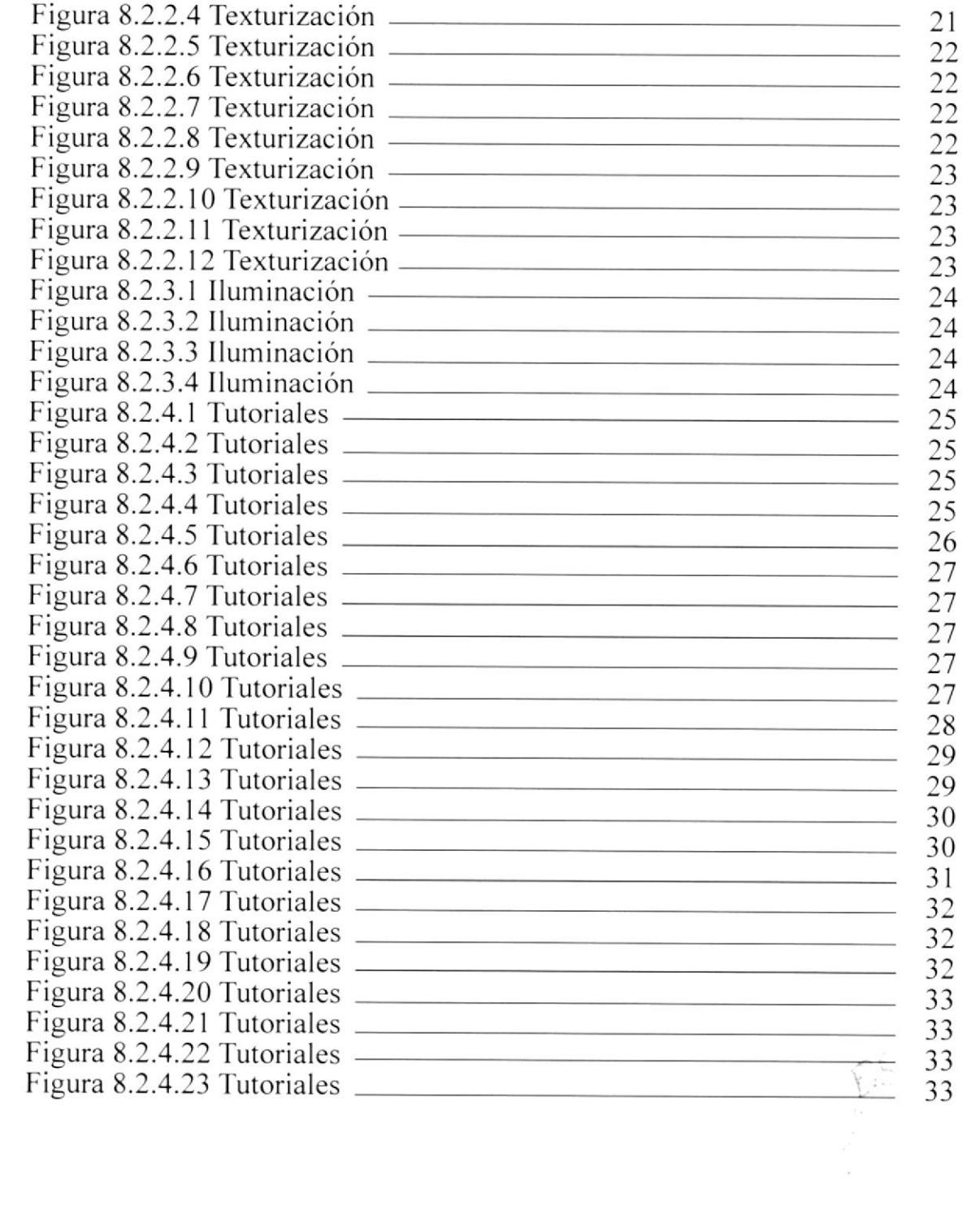

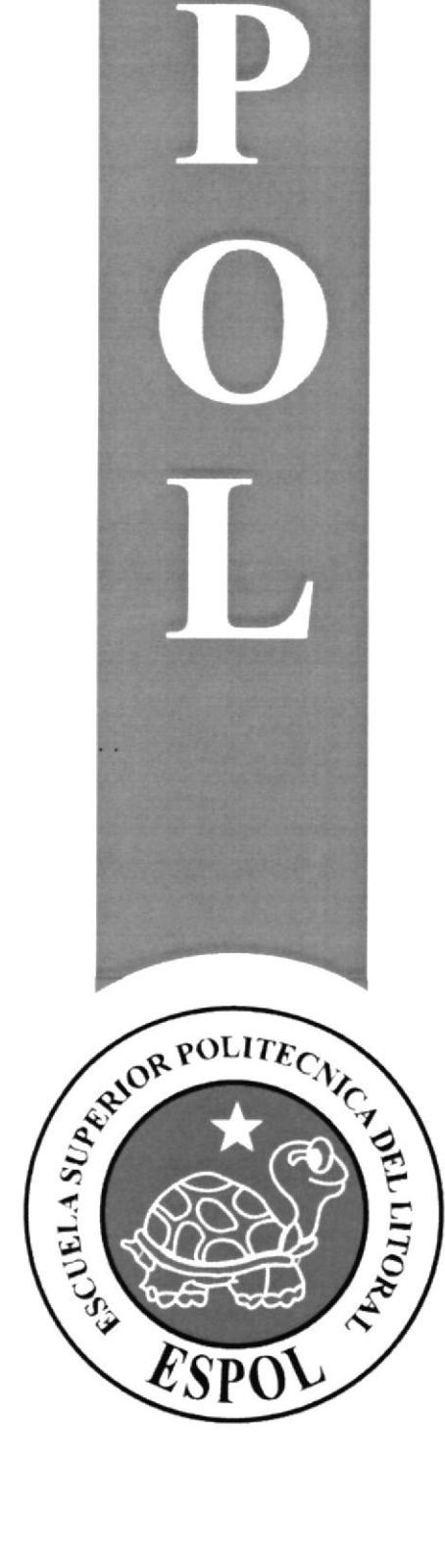

U

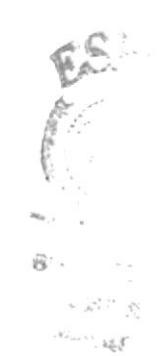

## **CAPÍTULO 1**

 $\widetilde{\mathcal{U}}$ 

**ANTECEDENTES GENERALES** 

### **1. ANTECEDENTES GENERALES**

### **1.1 INTRODUCCIÓN**

En la actualidad la tecnología ha avanzado de manera espectacular entre ellas esta la animación digital la cual ha permitido mezclar el arte y el desarrollo 3D dando resultados únicos, los cuales serán demostrados a continuación.

Este manual busca ser una guía práctica y sencilla para todas aquellas personas que deseen tener un mayor conocimiento en el campo de la animación 3D. Esperando que sea de gran ayuda para quienes lo necesiten.

### **1.2 ANTECEDENTES DEL PROYECTO**

La creación del Personaje nació de la necesidad latente de todos aquellos animadores gráficos que desearon dar un paso mas allá del campo 2D, bajo la dirección de profesionales en el campo, los cuales nos dieron la pauta de esta nueva etapa en la animación llamada 3D

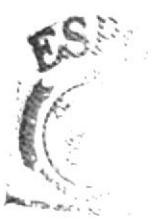

**BIBLIOTEL** CASSPLE PENAN

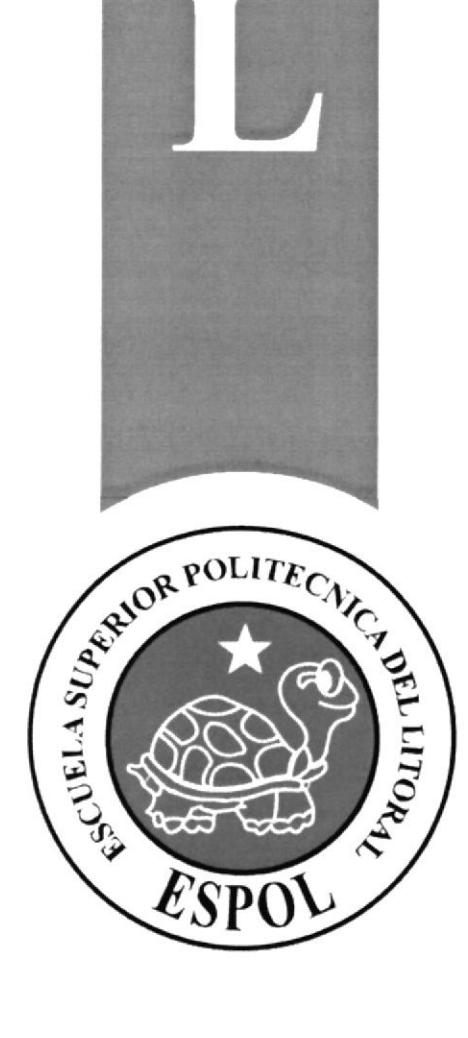

**CAPÍTULO 2** 

SITUACIÓN ACTUAL

### 2. SITUACIÓN ACTUAL

### 2.1 PRESENTACIÓN DEL PROYECTO

El propósito de la creación del personaje expresado en este manual, es demostrar como se puede hacer de un bosquejo sencillo dibujado a lápiz una rcalidad tangente en un entorno 3D, dándole las características y expresiones que lo definirán.

Aquí sc podrá vcr paso a paso como sc crea un personaje desde su inicio, viendo los detalles, los pasos, recursos y costos que implicarían la creación del mismo.

### 2.2 DELIMITACIÓN

La creación de este personaje tendrá detalles específicos y veraces para quienes deseen dar sus primeros pasos en este campo, la animación del mismo será de una duración de 45 segundos, tiempo en el cual se dará a conocer la personalidad del personaje animado a través de sus expresiones y acciones.

### 2.3 MOTIVACIÓN

Este proyecto fue inspirado en la necesidad de conocer un nuevo campo, el cual enseñara las nuevas tendencias del arte en la actualidad y conocer este nuevo concepto de la animación. Y de esta forma preparar a quienes deseen entrar en competitividad con estándares a niveles internacionales.

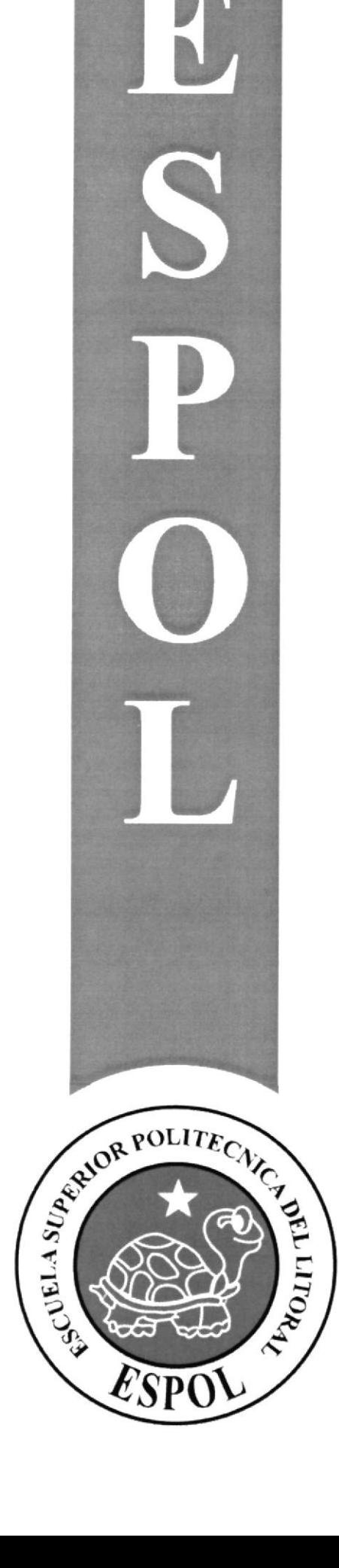

**CAPÍTULO 3** 

**JUSTIFICACIÓN** 

### 3. JUSTIFICACIÓN

La creación del personaje, reflejara todo lo aprendido a lo largo de la carrera, se pondrá en practica la destreza y la habilidad tanto intelectual como creacional, en la animación convencional y la animación 3D

Y así poder aplicar a futuras creaciones y animaciones de nuevos personajes. Siendo este manual el inicio de una nueva generación de animadores digitales.

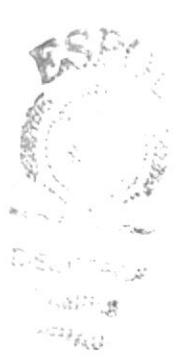

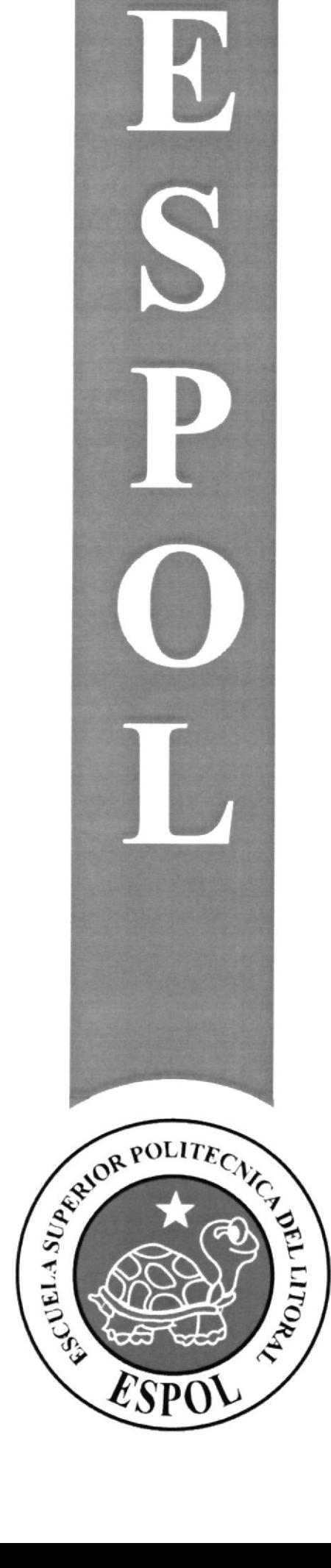

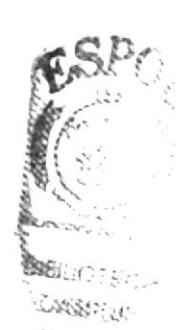

april Mars

## **CAPÍTULO 4**

**PROPUESTA** 

### **4. PROPUESTA**

### **4.1 PROPOSITO DE ESTE DOCUMENTO**

Este manual esta dirigido a todas la personas que estén interesadas en los proyectos del EDCOM - ESPOL y recomendado para todos los estudiantes de diseño que se encuentren interesados en la animación digital

El objetivo de este manual es que sea una guía clara y especifica sobre la creación de un personaje, desde sus inicios como bocetos hasta la culminación aplicada en software 3D

### **4.2 A QUIÉN VA DIRIGIDO ESTE MANUAL**

Este manual esta dirigido a todos los animadores grafico que deseen incursionar en la animación digital o aquellas personas que quieran tener un conocimiento mas profundo acerca de la elaboración del personaje en el software utilizado (CINEMA 4D).

Esta guía pretende ser una herramienta de ayuda para todo el estudiante del área gráfica y comunicación visual que necesiten un material de apoyo para la realización de sus provectos a futuros.

### **4.3 OBJETIVOS GENERAL**

El objetivo específico de este manual es recopilar y ordenar de manera detallada, toda la información y técnicas necesarias para la elaboración de un personaje animado en 3D (Bocetos, Historia y creación del Personaje, Control Art., Carácter Forma, Modelación del Personaje, diferentes técnicas de animación en el software, Texturización, Gestos y Acción final del Personaie.

### **4.4 OBJETIVOS ESPECIFICOS**

4.4.1 Mostar el proceso de la creación de un personaje desde sus inicios

4.4.2 Modelar y animar un personaje en 3D basándonos en los conocimientos de animación básica bidimensional

4.4.3 Ser una guía específica para todos los animadores gráficos que deseen ingresar al mundo de la animación del 3D

### **4.5 OBJETIVOS TANGIBLES A FUTURO**

4.5.1 Este proyecto fue creado con una visión específica hacia el futuro de la animación digital en el Ecuador.

4.5.2 Se busca a través del mismo demostrar la capacidad humana con que cuenta el país

4.5.3 Despertar el apoyo de empresarios que deseen acoger a la animación digital como un medio lucrativo en potencia y poder competir a niveles de la más alta calidad internacional.

4.5.4 Aumentar el interés por el estudio de software de animación por parte de las universidades de diseño y mismos estudiantes gráficos independientes

### **4.5 MARCO CONCEPTUAL**

El personaje que será modelado en este manual contiene características de diferentes influencias tanto en la personalidad como en el entorno que lo acompaña, con relación a las luces y sombras.

Es la expresión de toda una secuencia de procesos, que espera servir de ejemplo para emprender nuevos trabajos de animación a futuro.

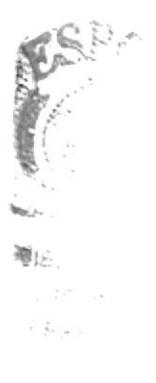

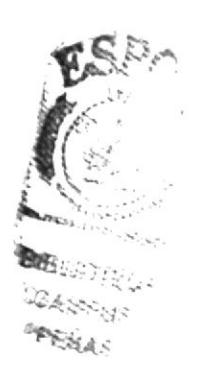

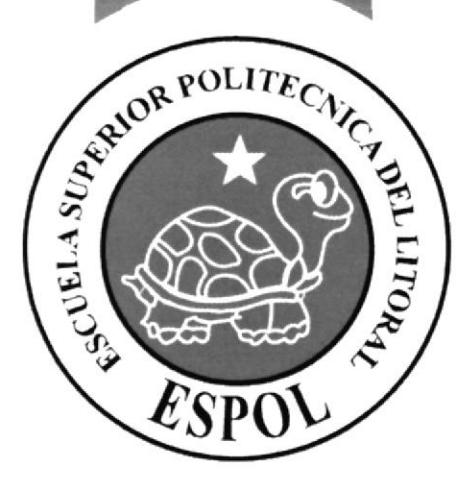

E.

## **CAPÍTULO 5**

ANÁLISIS Y COMPARACIÓN **DEL PRODUCTO** 

### 5. ANÁLISIS Y COMPARACIÓN DEL PRODUCTO

Dentro del campo actual de la animación en el Ecuador, no existe un medio netamente dedicado a explotar la animación como su mayor propósito, es decir que no existen los medios suficiente para encaminarla hacia un avance satisfactorio.

En guayaquil son muy pocos los Centros de Estudios o Universidades con los que se cuentan para la realización de animaciones digitales o cortometrajes animados. El problema radica en que no hay suficientes infraestructura, costos y tiempo para poder hacerlo ya que la animación digital requiere mucho de ellos.

Pero aun así podemos decir que nuestro producto como tal reúne las suficientes características para demostrar que nos encontramos en un nivel de muy alta calidad, no tan solo los autores, profesores y directores que ayudaron a la realización del mismo, sino que también a nuestra escuela (EDCOM – ESPOL), lo que es muy importante.

Dentro de los centros que se pueden nombrar de acuerdo al producto y proyecto se encuentra en Guayaquil el Instituto Gráfico de Artes y Ciencias Digitales (IGACD), y en Quito la Carrera de Animación de la Universidad San Francisco de Quito, la cual tiene mucha experiencia en animaciones tanto en 2D y 3D.

Como segundo tópico de graduación se quiere llegar a hacer que la animación digital tenga mayor asentamiento en vuestra carrera, esperando no ser solo una alternativa para todos aquellos que deseen incursionar en ello, si no ser la mejor alternativa entre los demás

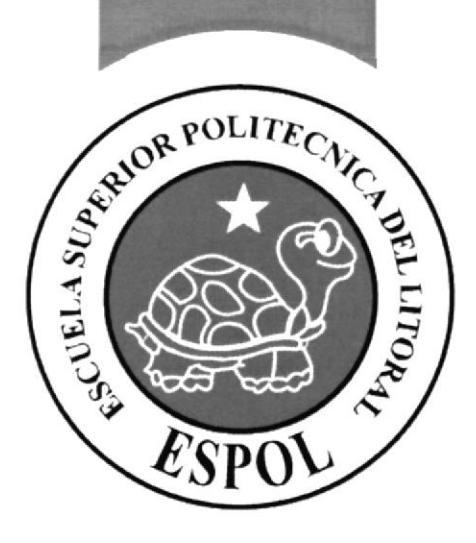

Đ

**CAPÍTULO 6** 

 $\mathcal{L}^{(1)}$  and  $\mathcal{L}$ 

REQUERIMIENTOS OPERACIONALES E **INFRAESTRUCTURA** 

### **6. REQUERIMIENTOS OPERACIONALES, INFRAESTRUCTURA**

Para realizar este proyecto de animación digital se debe contar con un equipo actualizado de hardware y software con suficiente capacidad ya que de esto radica gran parte del trabajo.

### **6.1 REQUERIMIENTOS DE HARDWARE**

### **COMPUTADORA "PC"**

- Procesador Corel Duo 3
- Memoria Ram de 2GBS Kingston
- Disco Duro de 250
- · Tarjeta de Video de 1GB MEGABIT
- Monitor de 17 o 19 Pulgadas
- $\bullet$  DVD-RW 48-24-48 Sony
- Mouse Óptico G.E ho 97769
- · Teclado Multifunción Interplus

### **ACCESORIOS EXTRAS**

- Scanner Multifuncion HP psc 2210
- Cable de transmisión de datos Olympus
- Cámara Digital Olympus 3.2 Megapixel
- Pen Driver Scan Disk 2GB

### **6.2 REQUERIMIENTOS DE SOFTWARE**

Para complementar los hardwares se debe contar con equipo de softwares de lo más actualizado para obtener un buen funcionamiento y producto final A continuación se dará un detalle de ellos:

### **SISTEMAS OPERATIVOS**

Mac COS (Para MAC) Windows XP (Para PC)

### SOFTWARE DE ILUSTRACIÓN

Adobe Ilustrator CS2

### SOFTWARE DE PROCESAMIENTO DE IMÁGENES Adobe Photoshop CS2

### SOFTWARE DE ANIMACIÓN 2D Y 3D

Adobe After Effects 7 (2D) Maxon Cinema 4D V.10 (3D)

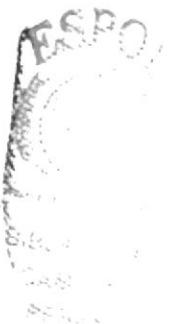

### **6.3 OTROS ASPECTOS TÉCNICOS**

- Se deberá guardar un solo régimen de marca con respecto a los programas  $\bullet$ aplicados, es decir se basara en la gran mayoría con ADOBE, para evitar posibles problemas de compatibilidad.
- La animación fue editada en After Effects para que la secuencia del personaje tenga una mayor variedad de tomas y armonía entre las mismas.
- El personaje animado fue seteado con Joint.  $\bullet$
- · El cabello del personaje fue realizado con la nueva opción de Hair que se encuentra en el interfaz de Cinema 4D V. 10.
- Ciertos efectos finales en la presentación fueron realizados en Movie Shaker 10 un software originario de Sony.
- Es recomendable trabajar con los hardwares debidos ya que si estos no tienen la suficiente capacidad, será casi imposible realizar este trabajo.

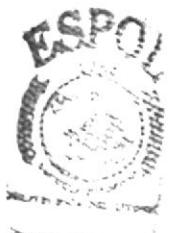

**BIBLIOTECS** CAMPLES PFHAN

### **6.4 ORGANIGRAMA**

Detrás de este proyecto estuvo un grupo de profesionales y expertos en el tema los cuales dieron la enseñanza y asesoramiento debido para realizarlo. Los cuales son detallados en el siguiente organigrama:

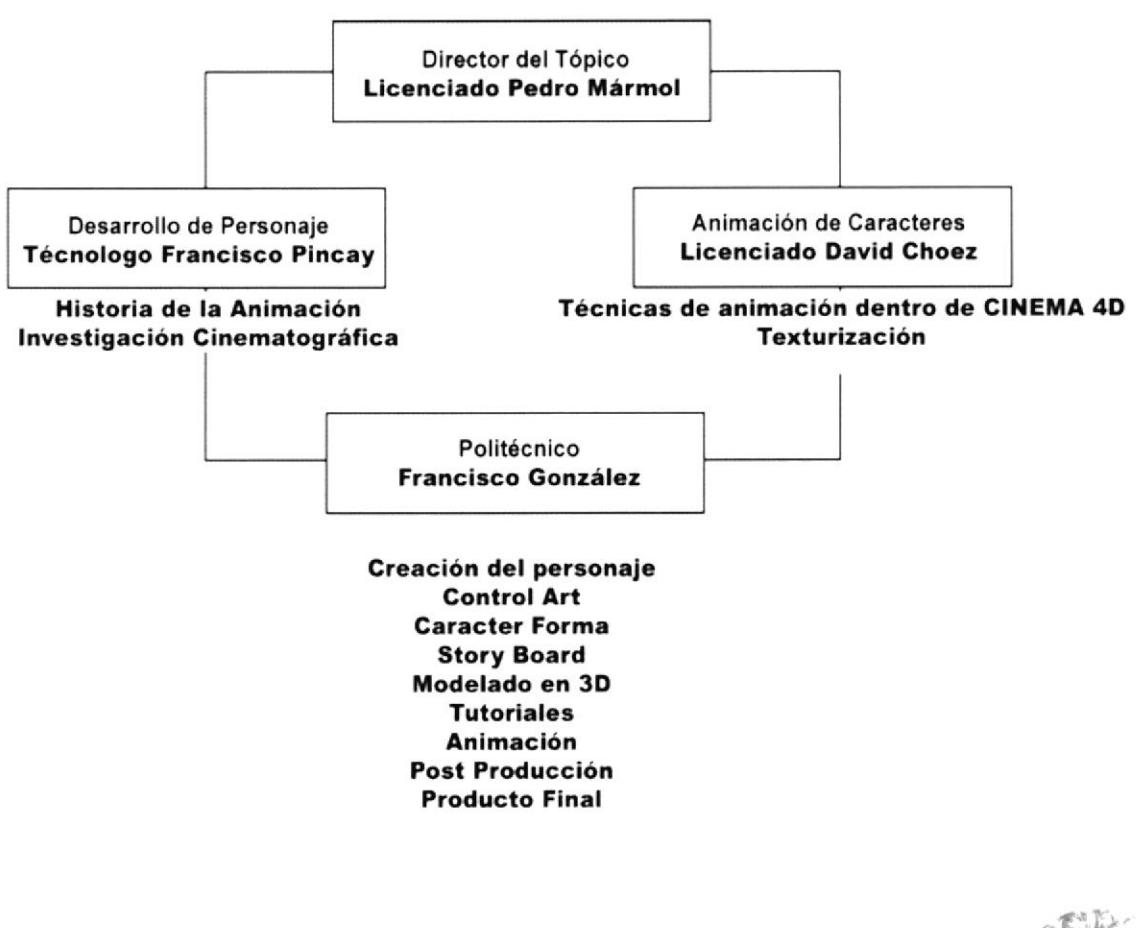

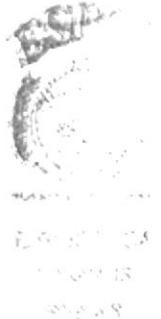

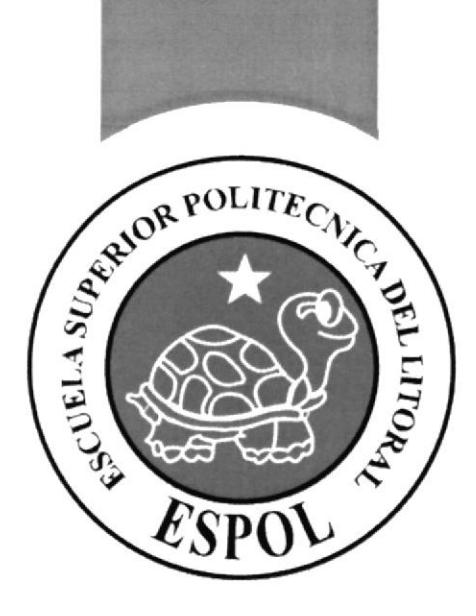

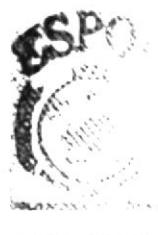

**BIBLIOTECA** 038908  $PCNAS$ 

## **CAPÍTULO 7**

**COSTOS Y PRESUPUESTOS** 

### **7. COSTOS Y PRESUPUESTOS**

Dentro de costos y presupuestos se tendran todo los factores económicos internos y externos que se utilizara para la realización del proyecto.

Los valores detallados a continuación se dieron en un periodo aproximado de 6 meses.

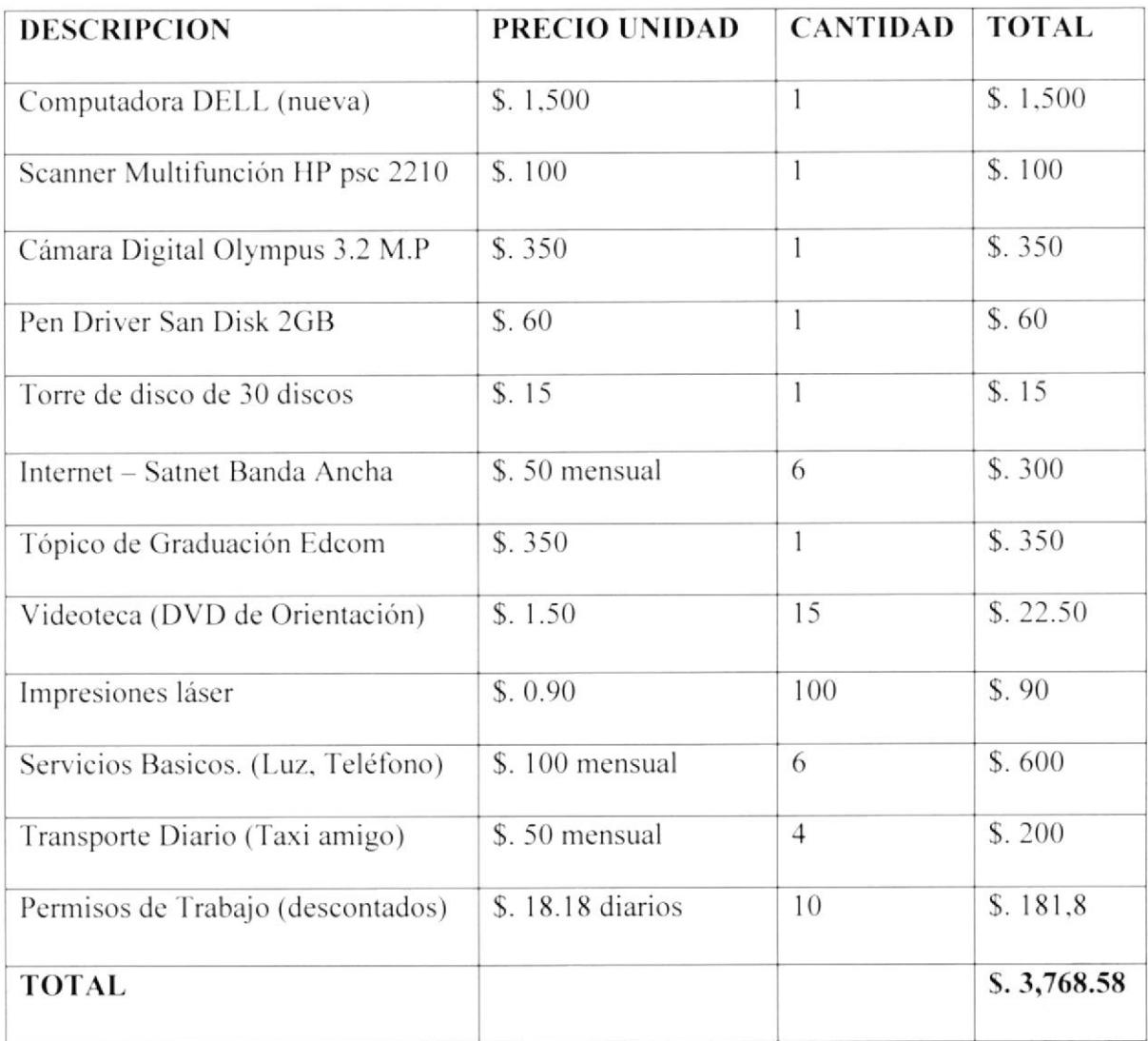

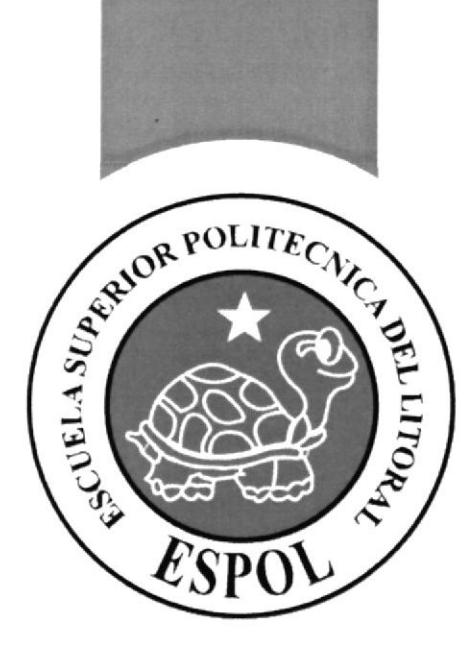

K

## **CAPÍTULO 8**

 $\sqrt{2}$ 

DESCRIPCIÓN DEL PROCESO DE PRODUCCIÓN

### 8. DESCRIPCIÓN DEL PROCESO DE PRODUCCIÓN

### 8.1 PREPRODUCCIÓN

### 8.1.1 ANTECEDENTES

El personaje surge en un principio de la idea de un motociclista rebelde con cierta tendencia a la locura pero después de varios análisis e influencias fue variando hasta convertirse en un joven de mal genio llamado Dagon. Su trazo original se basa en el trazo de Matt Groening, por sus ojos prominentes y el sarcasmo en sus expresiones

### HISTORIA DEL PERSONAJE

El nombre del personaje animado es Dagon pero mas bicn es el apodo que cl mismo se auto impuso después dc habcr visto una película de terror llamada con ese nombre. su nombrc original es Federico Cueva Cayo el nació en Chile en el ano de 1980 de padre Chileno y madre Judia. pero en la actualidad el vive en Alemania porque descaba estudiar música pero por cuestiones de la vida nunca encontró un instituto de arte que cnscñara Black Metal. Así que decidió ser un caminante urbano hasta cuando pueda volver a conseguir el dinero para su boleto ya que lo gasto al comprar una guitarra en una subasta. el lleva un símbolo Nazi en el pecho pero solo es por cuestión de apariencia ya que le gusta una chica de ideología Neonazi Alcmana y desea de esta forma llamar su atención.

### **8.1.2 CREACIÓN DEL PERSONAJE**

### PERSONALIDAD

Dagon es un joven de muy mal genio pero en el fondo es noble, tiene pocos amigos, bueno casi ninguno, sufre de ciertos trastornos bipolares lo cual lo convierte en una persona impredecible. Es una persona leal aunque algunas veces cree que el mundo está en contra de él y se olvida de todo. Es algo manipulador y pretende intimidar a los demás con su actitud, pero todo el mundo sabe que es un loco que esta lleno de amor.

DESCRIPCION Es un joven de unos 20 años, de aproximadamente 1.75 de altura, de contextura media lleva un buzo verde con capucha roja para asemejar a un uniforme militar, tiene et cabello algo corto y levantado al puro estilo de Cris Cornell (vocalista de Soundgarden), lleva un pantalón negro, botas cafeces de trabajo y un símbolo Nazi en el pecho, y casi siempre anda con el seño fruncido, para infundir temor, sufre de ciertos problemas. bipolares. que algunas veces sc reflejan en su actitud y cambios de estados de ánimos . . .  $\mathcal{G}(\mathcal{G})$ 

### **BOCETOS**

A continuación se verán los bocetos de lo que pudo haber sido del personaje en un principio

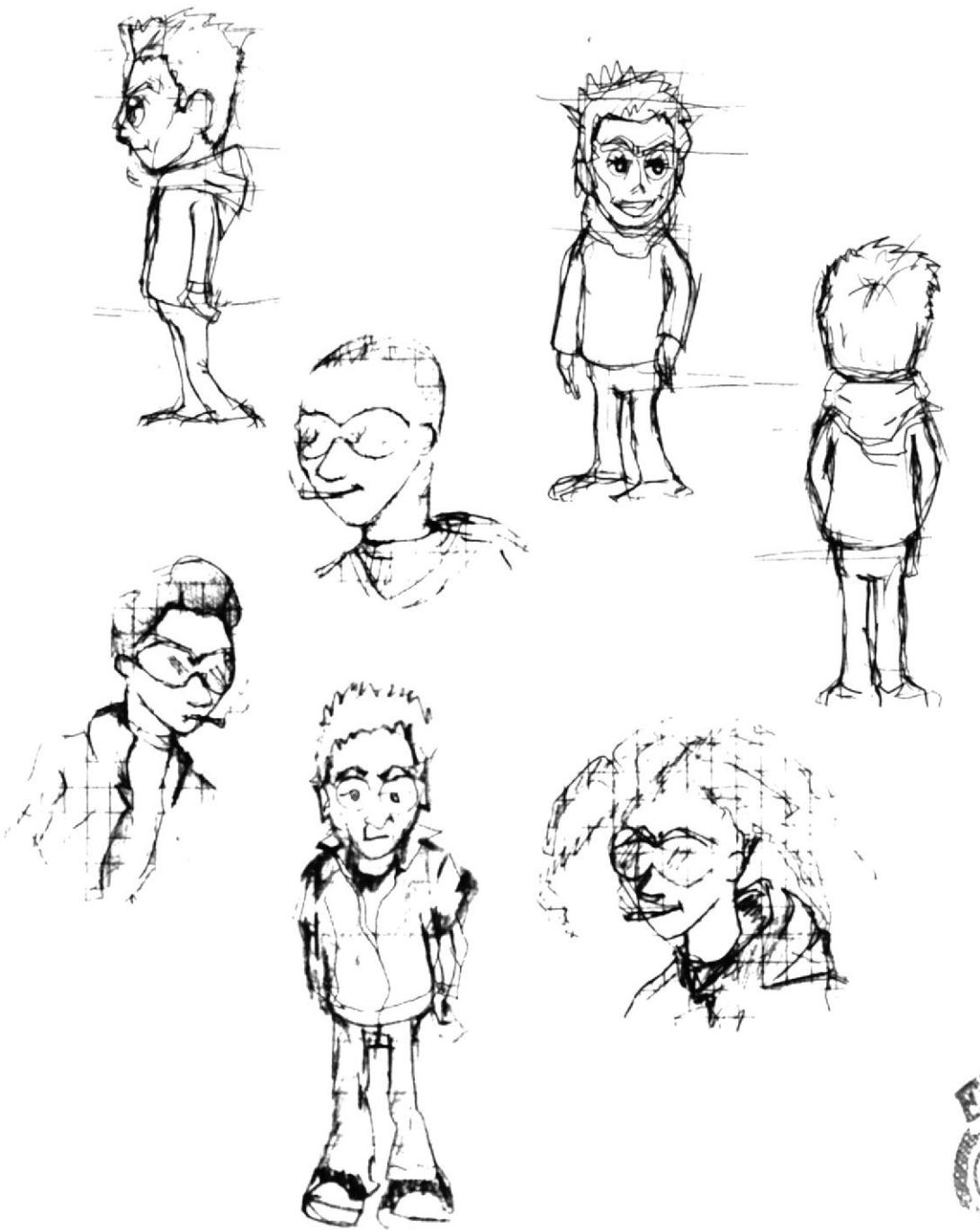

**Fig. 8-1.2.1 Bocetos** 

**SIBLIOTECA** CANPUS  $22/5$ 

### **8.1. 3 PERSONAJE ILUSTRADO**

### **CONTROL ART**

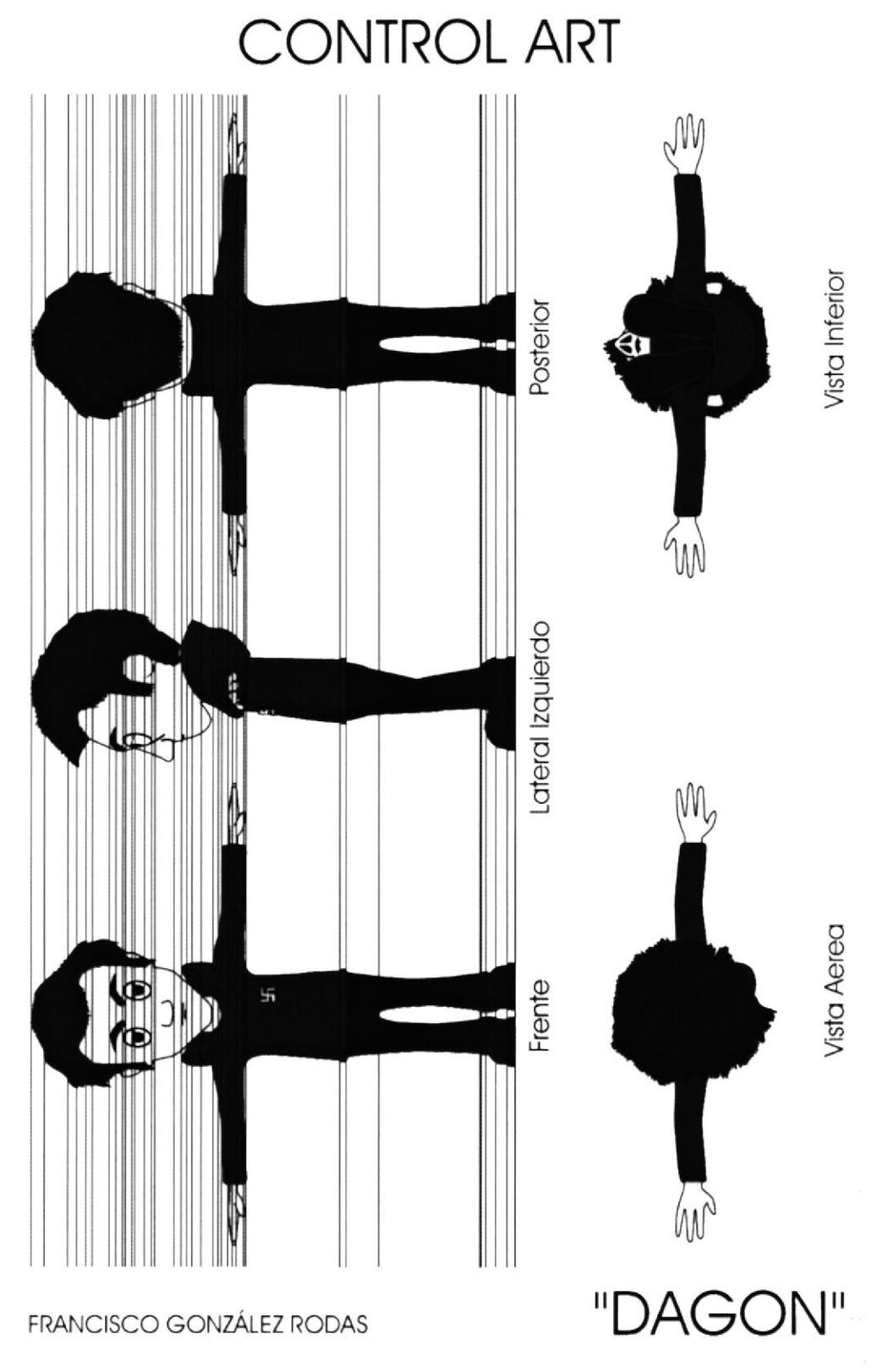

Fig. 8-1.3.1 Control Art Vector

### **CONTROL ART EN 3D**

# **CONTROL ART EN 3D**

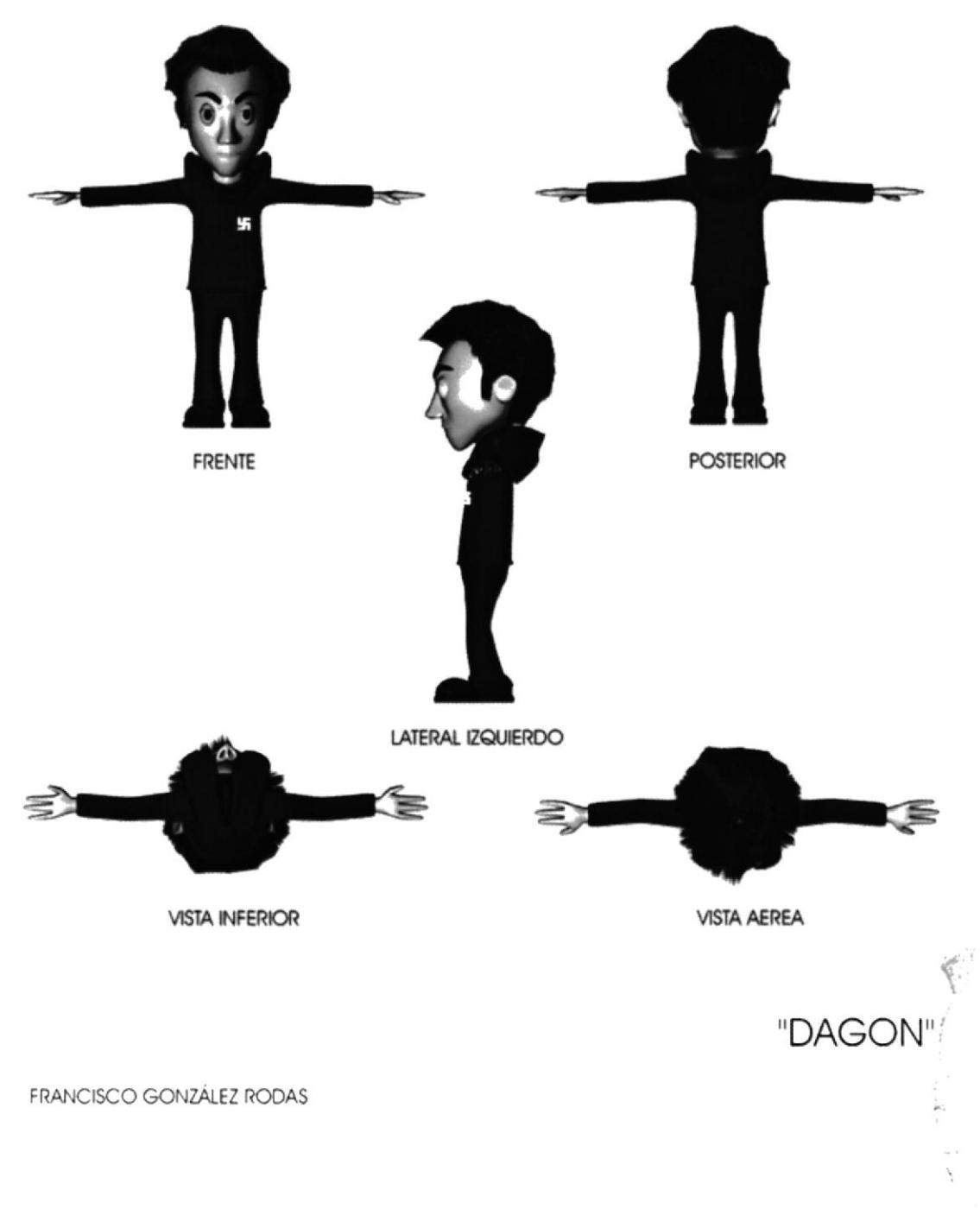

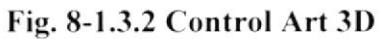

## **CARÁCTER FORMA**

# CARÁCTER FORMA

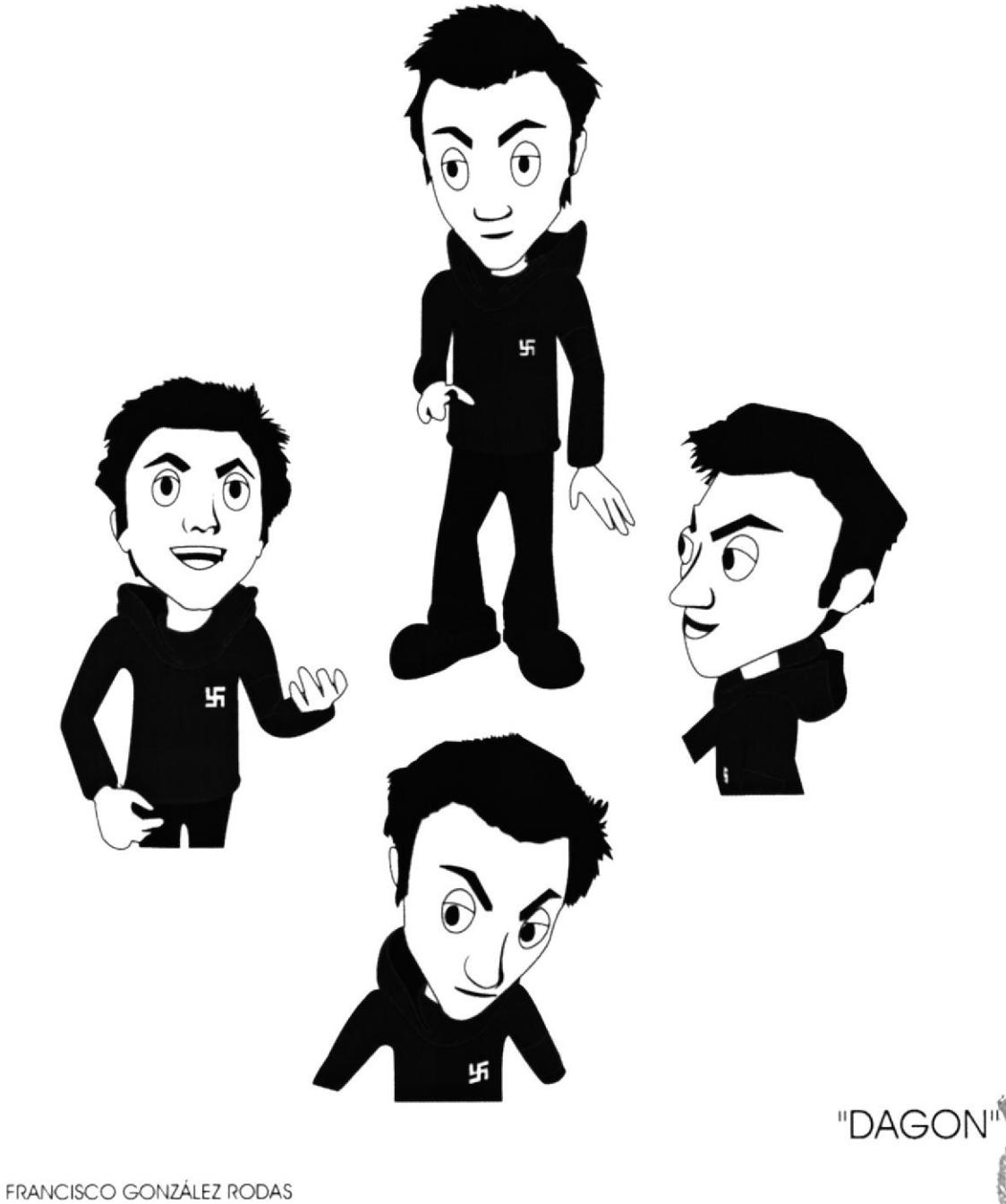

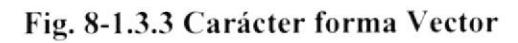

Ķы.  $\mathcal{L}$ ن زدهم

### **CARÁCTER FORMA EN 3D**

# CARÁCTER FORMA

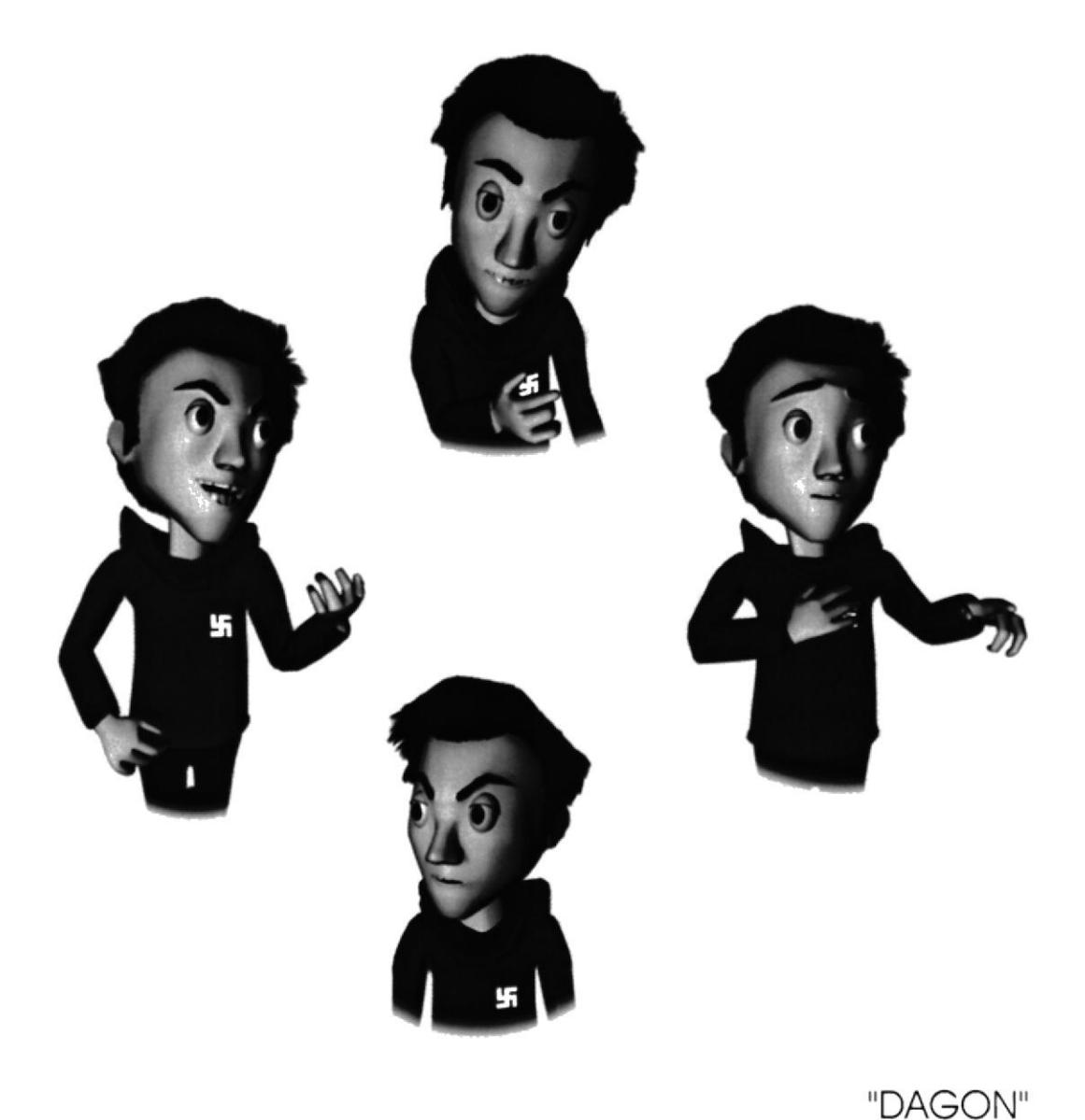

FRANCISCO GONZÁLEZ RODAS

### Fig. 8-1.3.4 Carácter forma 3D

CANY **PENA:** 

### **8.1.4 STORYBOARD**

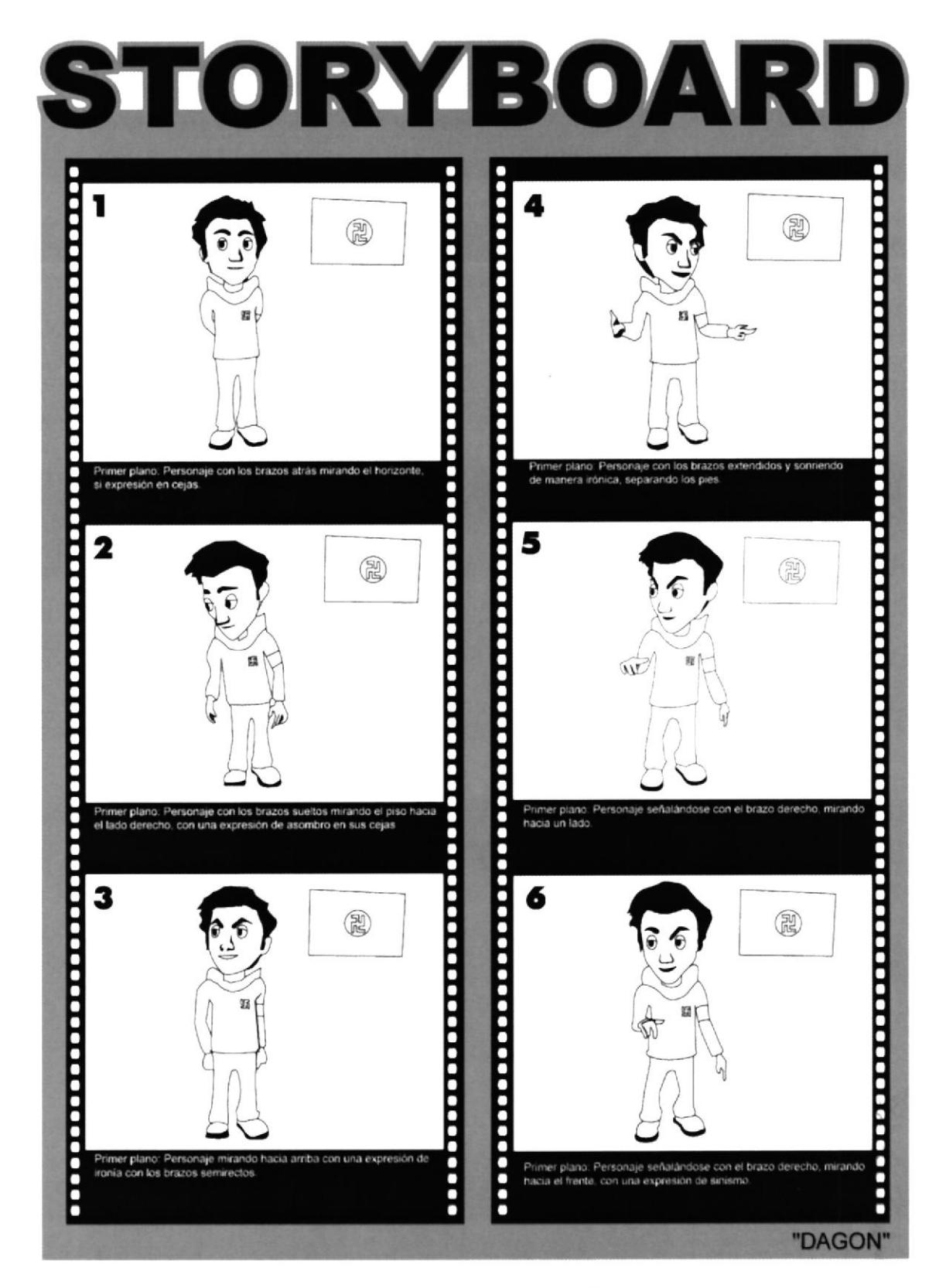

Fig. 8-1.4.1 Storyboard

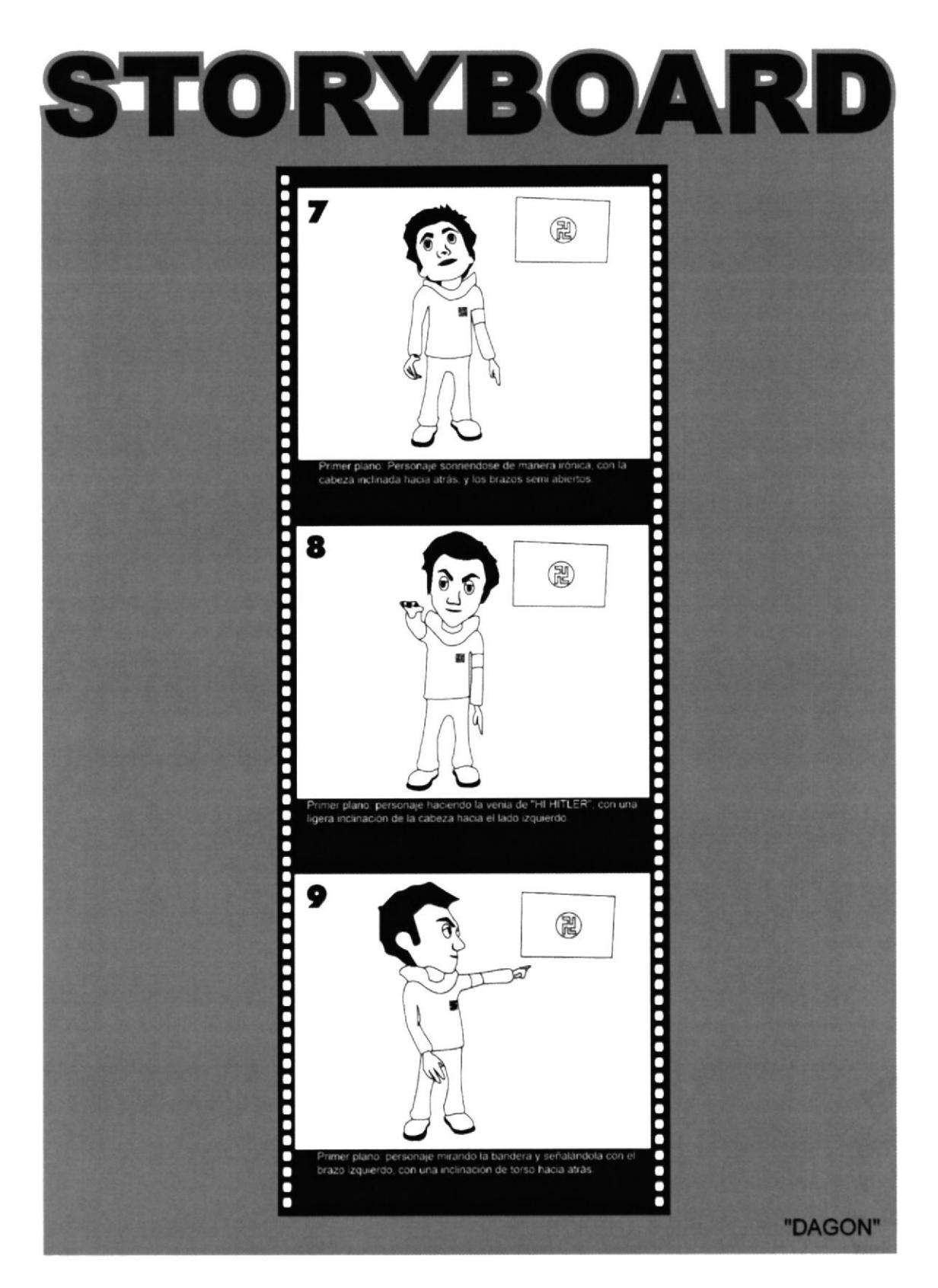

Fig. 8-1.4.2 Storyboard

### **8.2 PRODUCCIÓN**

### 8.2.1 MODELADO EN 3D

Para modelar un personaje animado en 3D se debe tener ante nada el desarrollo del personaje en 2D, es decir se debe contar con el "control Art." del mismo, esto servirá como una guía especifica, dentro del modelado ya que dará referencia acerca de sus proporciones y dimensiones, tantos físicos como de vestuario.

No esta por demás recordar que la plataforma que se usara para la siguiente modelación es CINEMA4D 10.

### ler. Paso.

Se crea un plano (Objects - Primitives - plano) al que sele agrega una textura con la imagen del personaje (preferiblemente el Control Art del personaje), el cual servirá de guía para el modelado

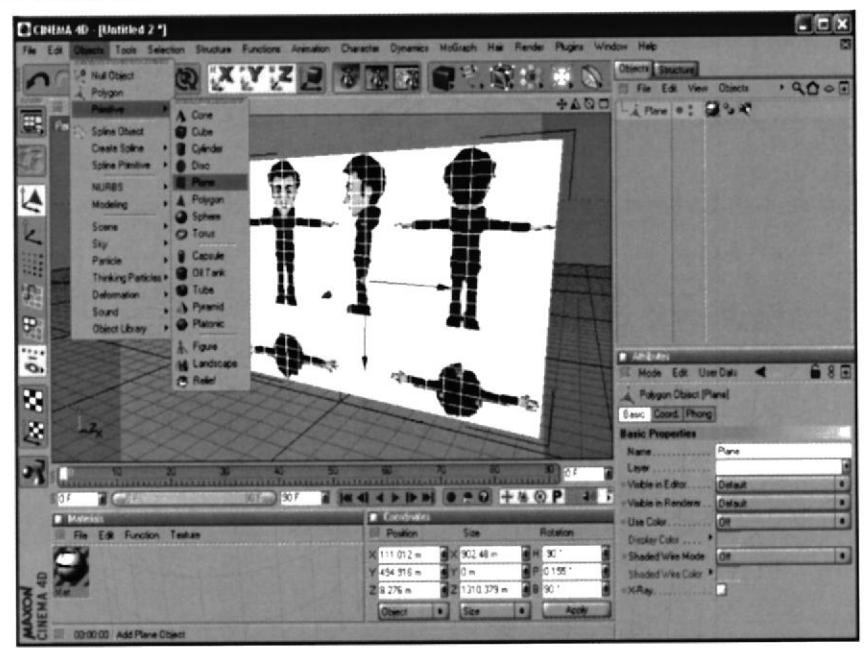

Fig. 8-2.1.1Modelado

Para agregar la textura se crea un nuevo Material en file, una vez que ya se tiene el New Material, se dara doble clic en el, lo cual dará a origen la ventana de Material Editor, se ubicara en Color y a la altura de Textura se oprime la viñeta que se encuentra al lado, en donde saldrá la opción de Load Imagen

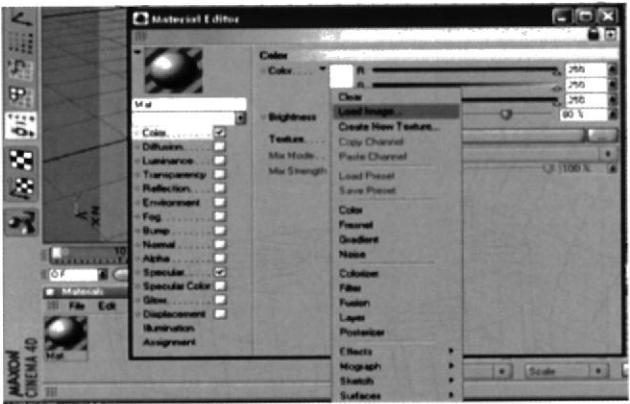

Fig. 8-2.1.2 Modelado

### 2do. Paso

Se saca un cubo (Objects – primitives – Cube), al igual que se saco el plano anterior, de este cubo parte lo que seria la mayor parte del cuerpo del personaje, continuación se lo divide de acuerdo a las necesidades y una vez realizado esto lo se lo editara, para poder ser modificado cada uno de los punto y caras.

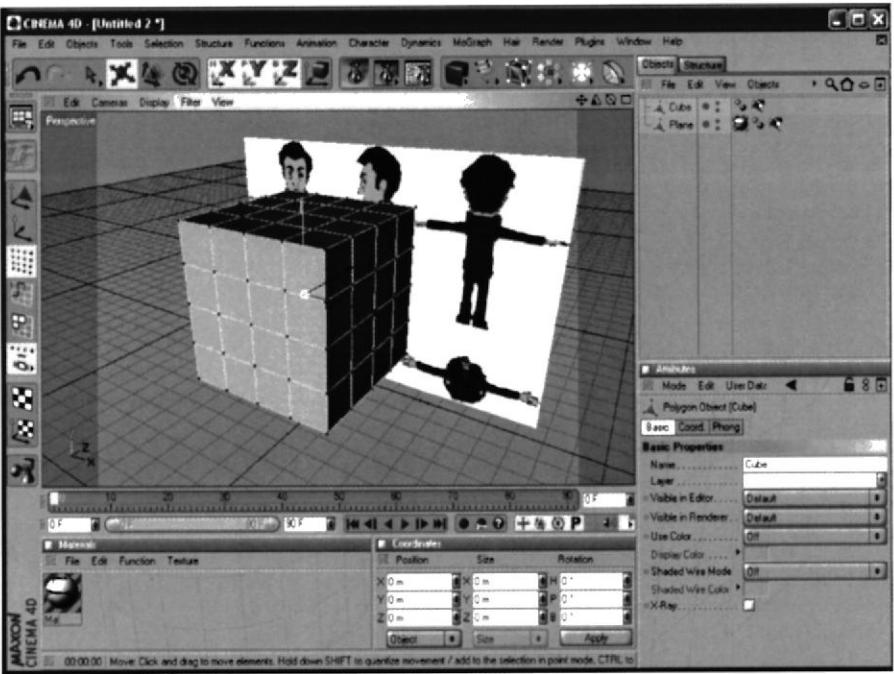

Fig. 8-2.1.3 Modelado

### 3er. Paso

Se comienza a modificar el cubo de acuerdo a la figura del personaje, es decir que desde este momento se empieza a modelar. Pero siempre basándose en la forma original en este caso se ha delineado la silueta del personaje para tenerla como guía. Es recomendable modificarlo punto por punto ya que es una manera mas efectiva

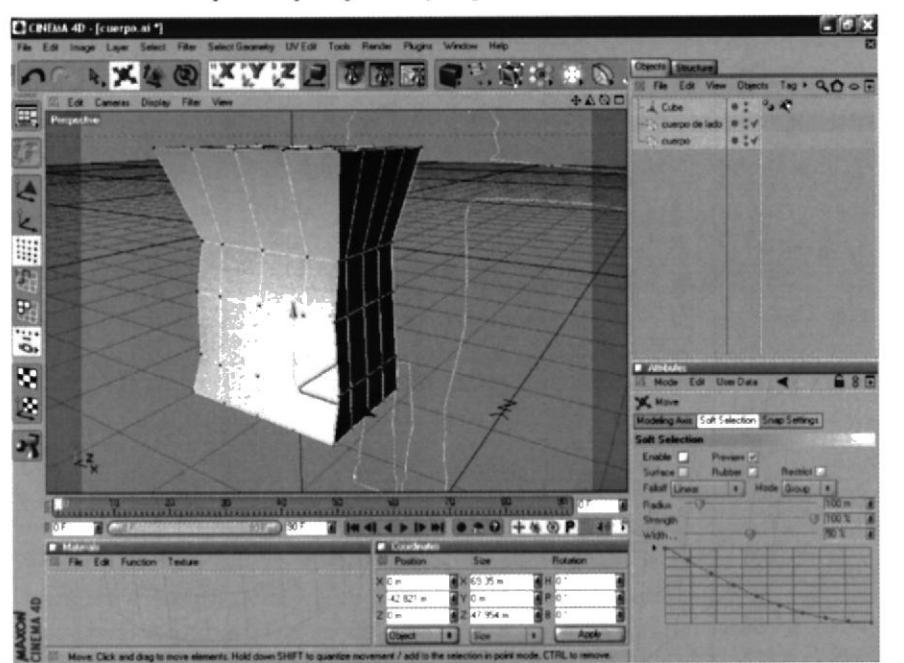

Fig. 8-2.1.4 Modelado

### 4to. Paso

Con la ayuda de un Extrude (Structure – Extrude) en las caras inferiores del cubo se procederá a crear la parte inferior del cuerpo es decir el área de la pelvis, el cual será de mucha importancia para el personaje animado, es importante trabajar con las 4 vista principales, para ir modelando de acuerdo a las proporciones que tengan el mismo.

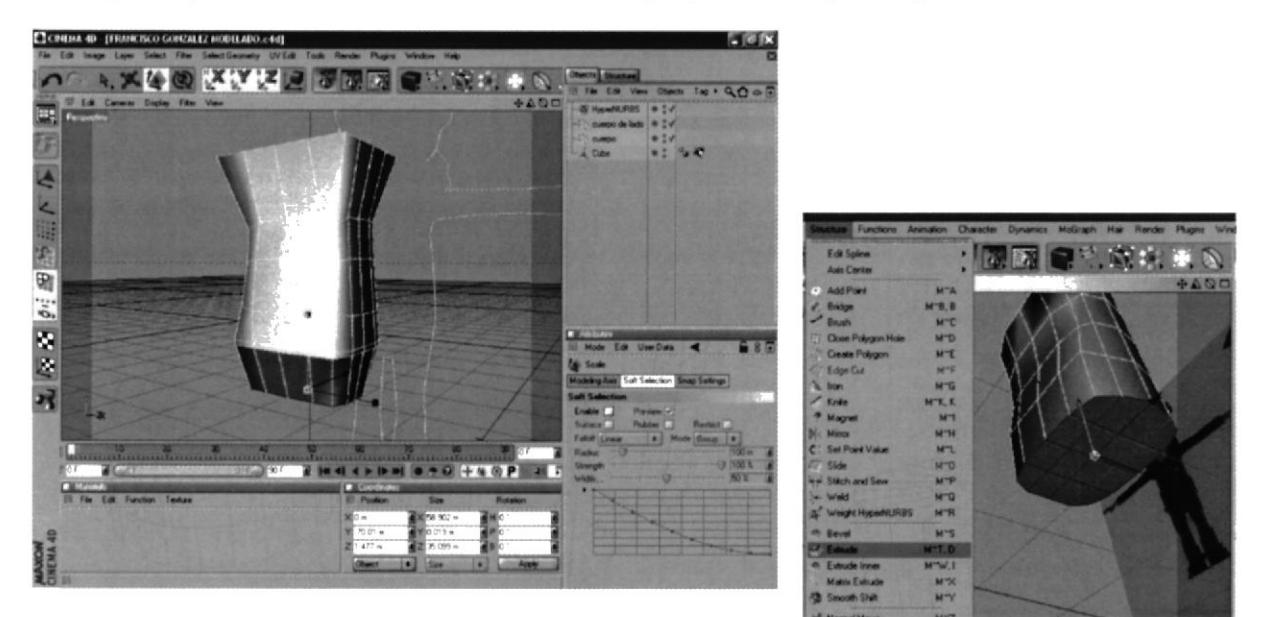

Fig. 8-2.1.5 Modelado

Fig. 8-2.1.6 Modelado

### 5to. Paso

Una vez creada la pelvis se procederá de la misma forma (en que fue creada), es decir se vuelve a hacer un Extrude pero esta vez para formar la parte de los muslos de la pierna, antes de proceder primero cortamos estas cara con la herramienta de Knife, para poder darle la separación a las mismas piernas, es decir se dara la división que hay entre pierna y pierna, en lo posterior se aplicara el Extrude a las cara que van a formar parte de las futuras piernas.

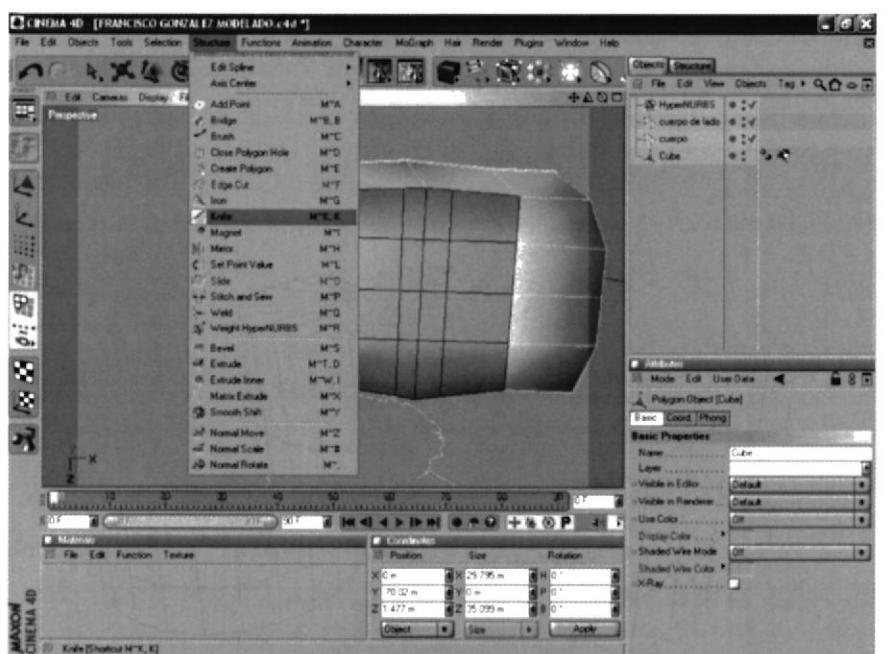

Fig. 8-2.1.7 Modelado

 $2478 - 1$ 

Ya seleccionadas la cara que formarían las piernas se procederá a hacer el Extrude moviéndolo hacia abajo y así se forma la primera parte de las mismas.

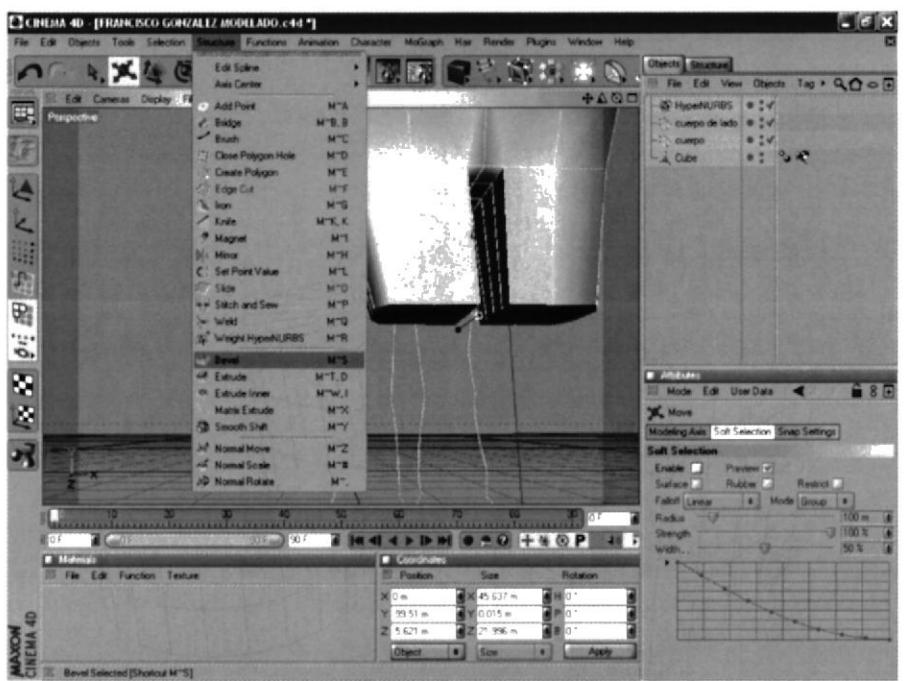

Fig. 8-2.1.8 Modelado

### 6to. Paso

Después que el Extrude se dio y se fue formando la pierna en su forma básica, se procederá a darle la forma que debe tener de acuerdo al Control Art.

Esto se realizara tal cual cuando se trato de darle la forma al pecho y la pelvis, es decir que se va a modificar los puntos para poder llegar a la forma similar del personaje.

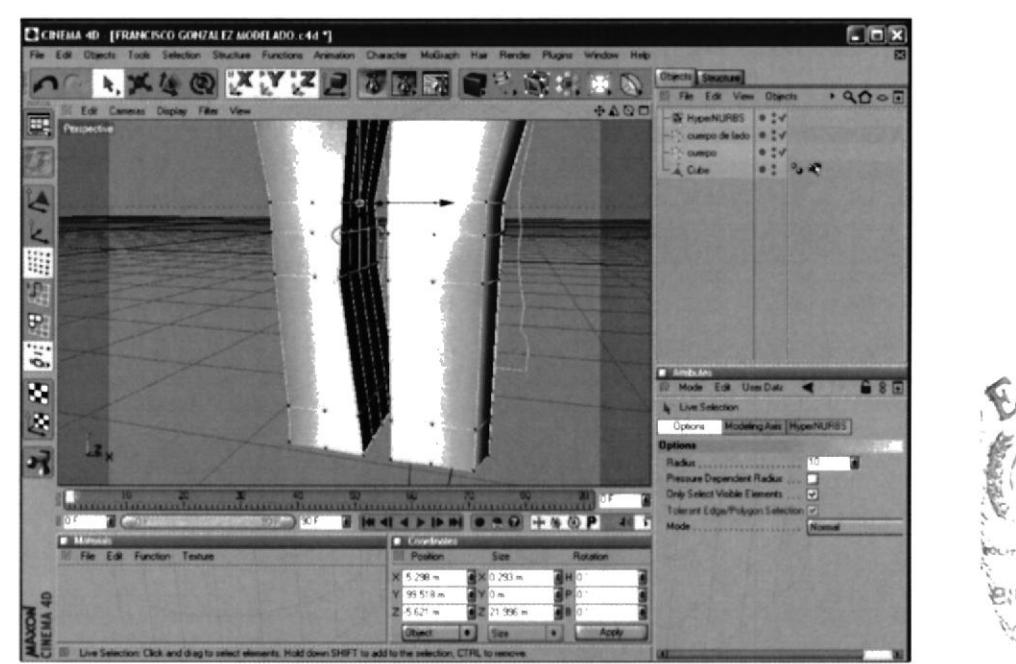

Fig. 8-2.1.9 Modelado

### 7mo. Paso

Una vez ya dada la forma básica de las piernas se procederá a la creación de los zapatos, Esta nacerán de una secuencia de Estrude, los cuales irán dando la forma de los zapatos, al igual que cuando se hizo las piernas, se lo hará en par para evitar desigualdad entre ambos.

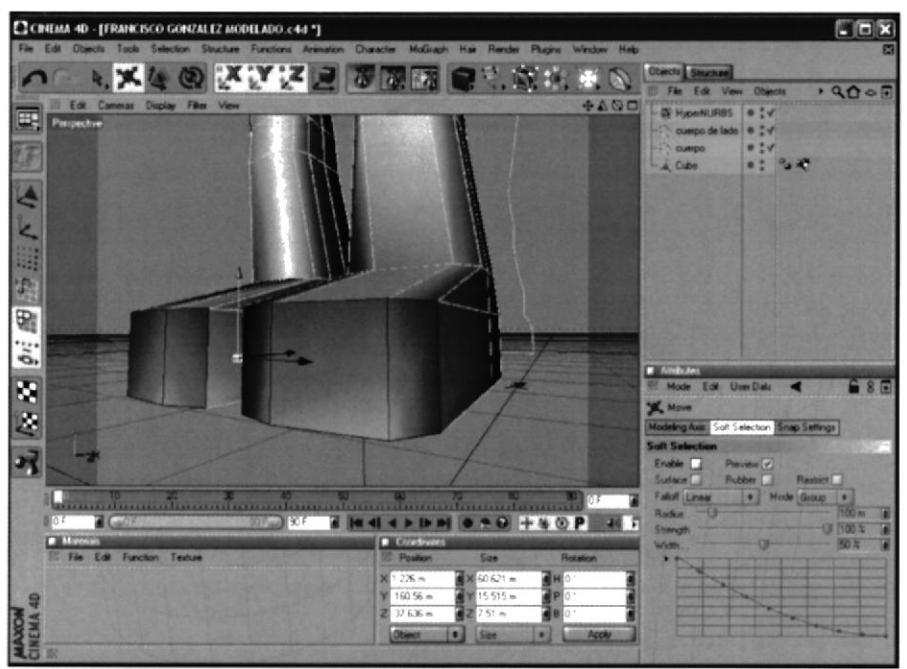

Fig. 8-2.1.10 Modelado

Una vez que se ha hechos los diferentes Estrude. Se procederá a cortar parte por parte para así crear nuevas líneas, caras y puntos, las cuales servirán para la modelación de los detalles del zapato

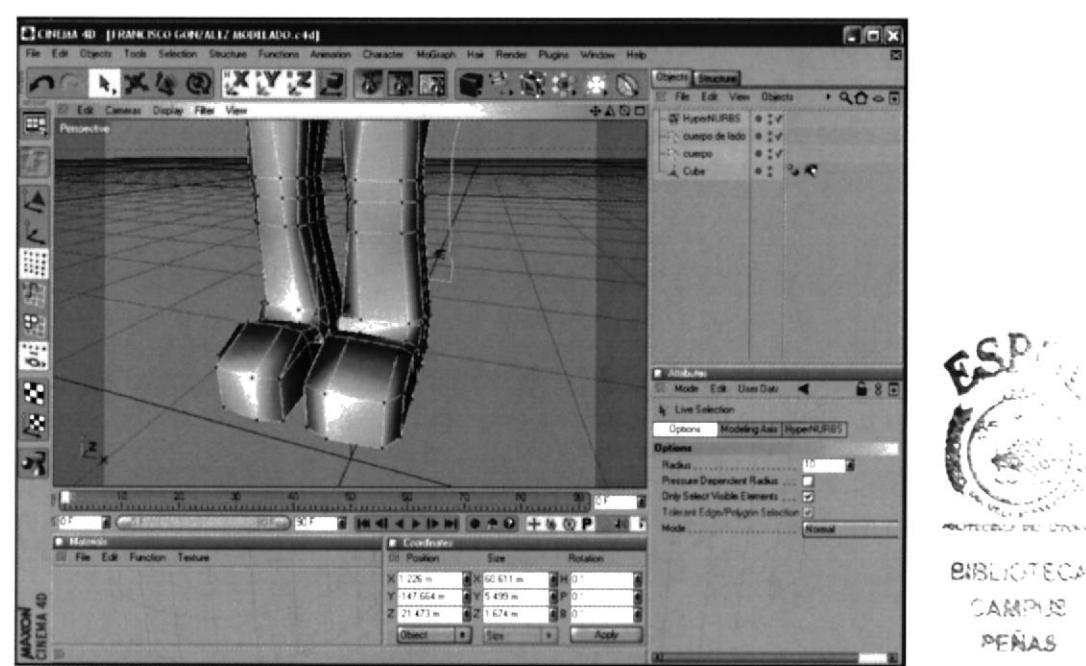

Fig. 8-2.1.11 Modelado

### 8vo. Paso

Después de haber cortado las caras necesarias para dar origen a los puntos se procederá a modelar los detalles del personaje, puede ser punto a punto, o por caras, esto varia según las necesidades existentes.

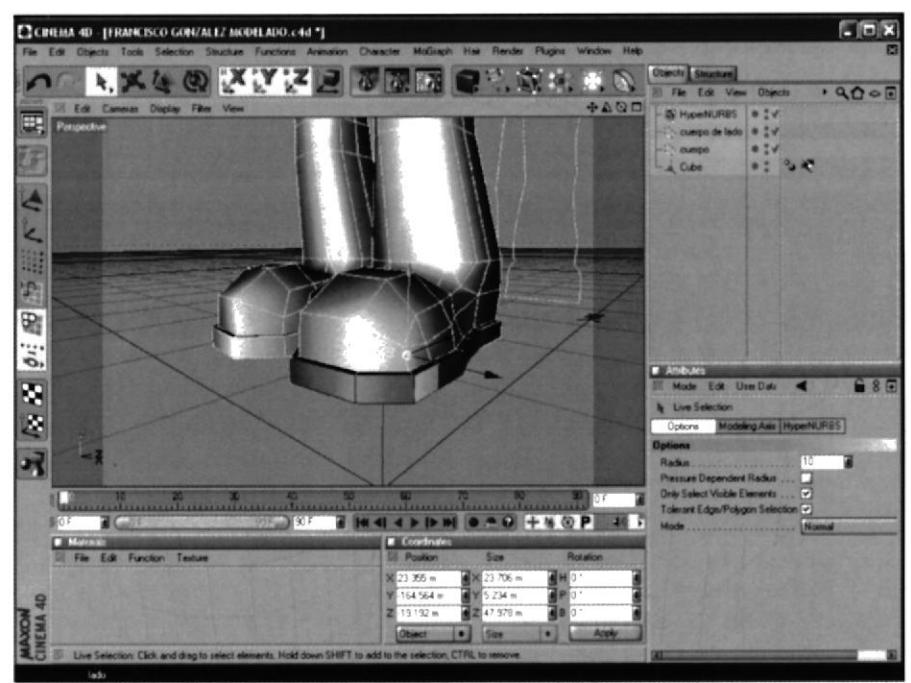

Fig. 8-2.1.12 Modelado

### 9no. Paso (Creación del brazo)

Ahora se procederá a hacer los brazos, estos se harán por separados para así poder aplicar la herramienta de Symmetry. Y luego cocerlos.

Lo primero que se aplica para realizar el brazo es un cubo, a este cubo se le dará los segmentos necesarios antes de editarlo, teniendo en cuenta la imagen de referencia del personaje, se estirara el cubo de a cuerdo a la medida del brazo, en lo posterior se cortaran la caras necesarias para de esta forma conseguir los segmentos, puntos y líneas, para el modelado, y así se procederá a realizar los pasos necesarios para conseguir la forma.

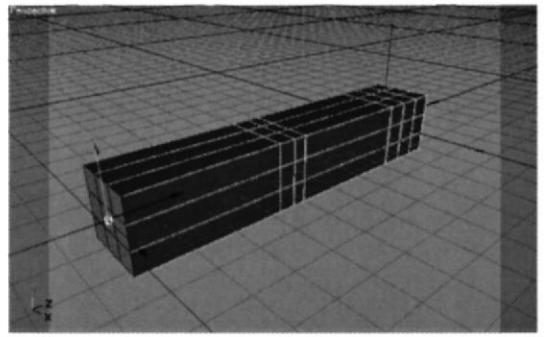

Fig. 8-2.1.13 Modelado

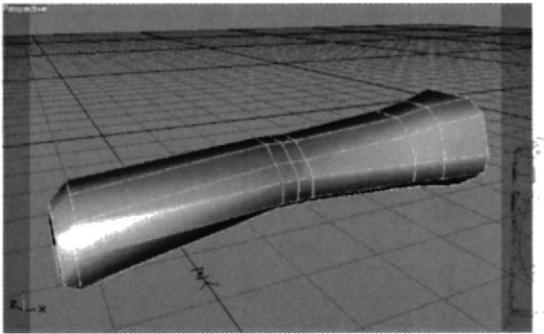

Fig. 8-2.1.14 Modelado

Después que ya se ha segmentado el brazo se hará un Extrude en el lado donde va la palma, a este segmento que se crea lo cortaremos utilizando la herramienta de Knife. Para poder definir cuales son los segmentos que van a ser nuestros dedos aplicamos un Extrude a cada uno para ir formando los dedos, hasta completar la mano.

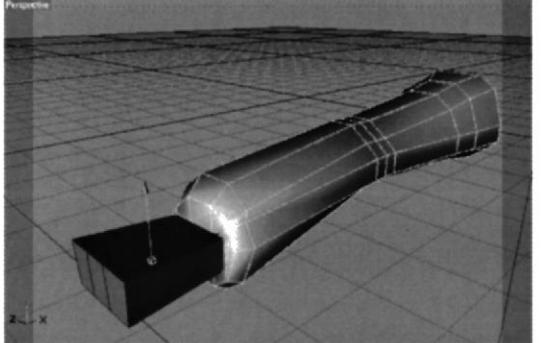

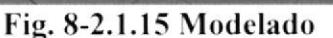

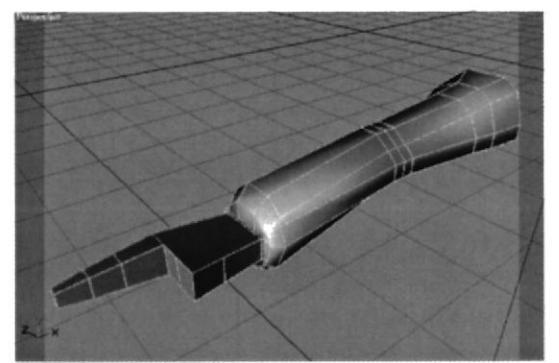

Fig. 8-2.1.16 Modelado

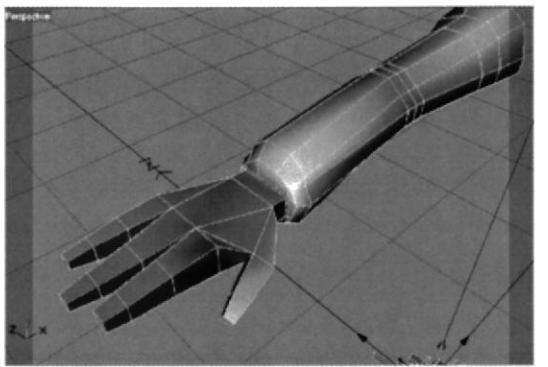

Fig. 8-2.1.17 Modelado

### 10mo. Paso

Una vez creado el brazo se procederá a aplicar la herramienta de Symmetry, la cual se encuentra en (Objects - Modeling - Symmetry) esta herramienta permite hacer una copia exacta del brazo a la inversa, es decir no será necesario modelar el otro brazo de nuevo, porque Symmetry ya lo hizo.

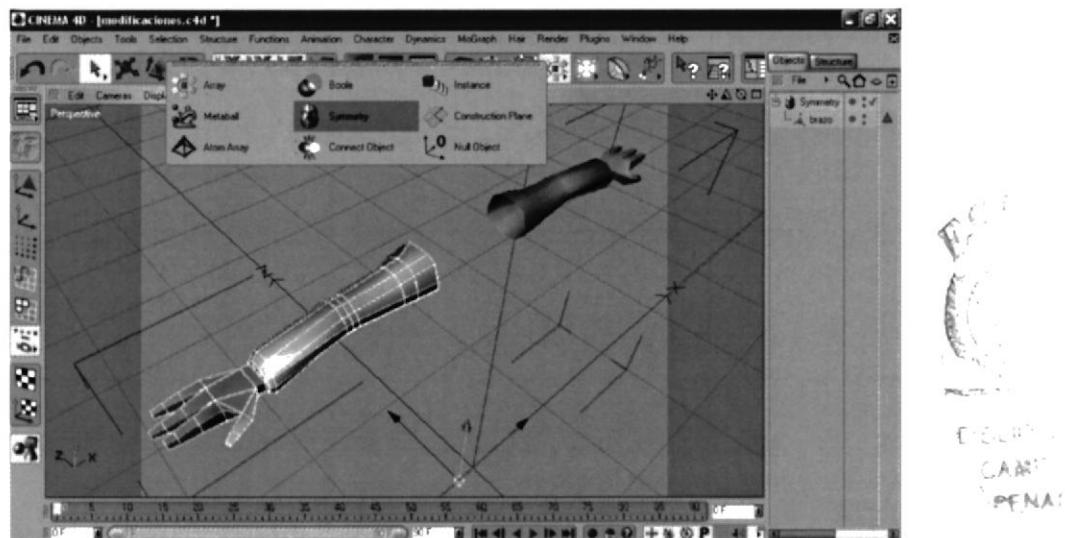

Fig. 8-2.1.18 Modelado

### 11vo. Paso

Una vez que ya se haya creado el otro brazo se procederá a ubicarlo en lugar preciso y cocerlo al cuerpo, para cocer un objeto a otro primero se deben conectar ambos cuerpos con la herramienta de Connect la se encuentra en (Function – Connect) esta ayudara a que se forme un solo cuerpo y que el cosido sea mas preciso.

Para coser estos objetos se acudirá a Structure y se seleccionara Create Polygono, aquí se podrá unir los puntos a manera de Pats y así se irán creando las nuevas caras fusionándose en una sola figura

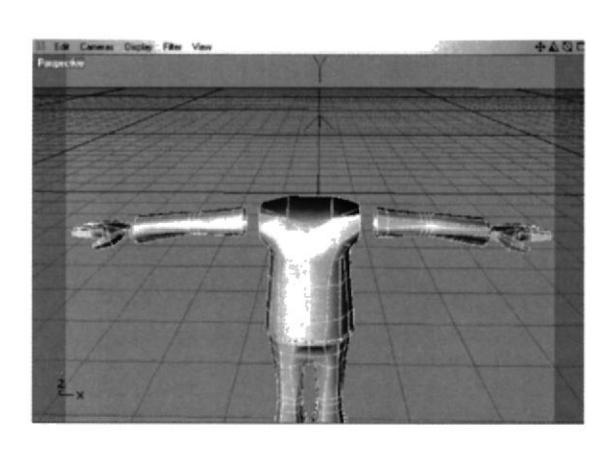

Fig. 8-2.1.19 Modelado

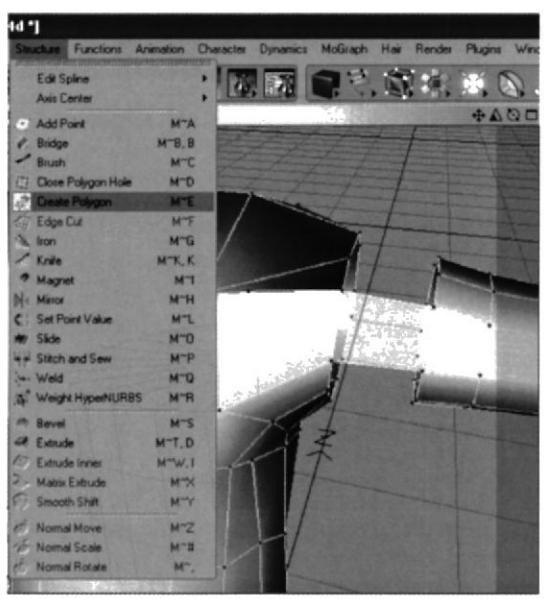

Fig. 8-2.1.20 Modelado

### 10mo. Paso (Capucha)

Ahora que se cuenta con las extremidades y el tronco formado se procederá a agregar la capucha esta será modelada a parte aplicando Symmetry y será conectada al cuerpo con la herramienta de Connect (Function – Connect)

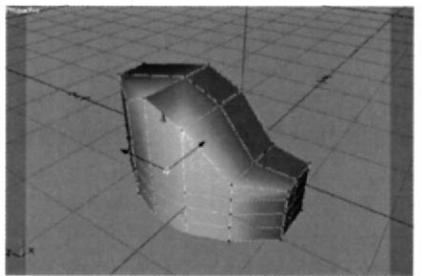

Fig. 8-2.1.21 Modelado

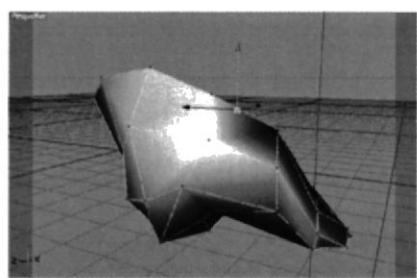

Fig. 8-2.1.22 Modelado

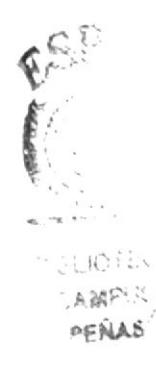

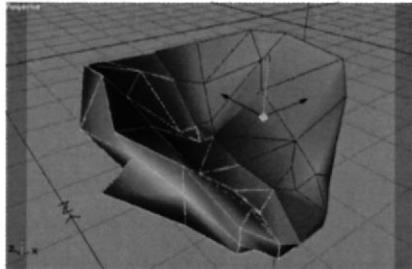

Fig. 8-2.1.23 Modelado

### l2vo. Paso (Cabeza y Cuello)

Para modelar la cabeza se partirá de un cubo, así como fue creado el cuerpo, se le dará los segmentos necesarios y en el transcurso se ira aumentado, de ser posible, no hay que olvidar trabajar con las vistas. Los ojos, dientes y paladar no formarán parte del objeto, estos serán modelado a parte para tener mayor maniobrabilidad.

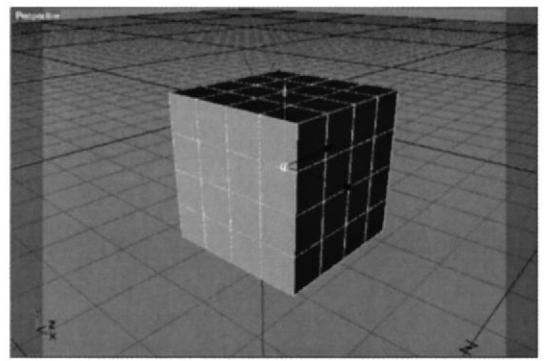

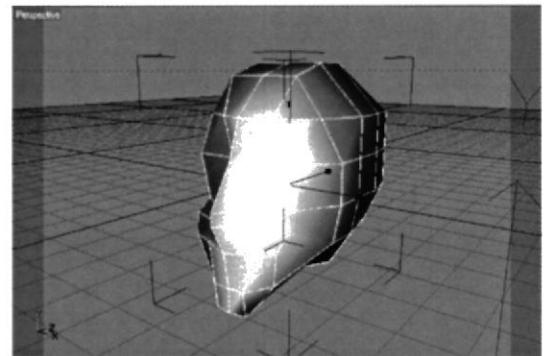

Fig. 8-2.1.24 Modelado Fig. 8-2.1.25 Modelado

En la parte inferior de la cabeza se seleccionara los segmentos debidos que irán a ser el cuello del personaje y con la ayuda de un Extrude, se procedera a crearlo

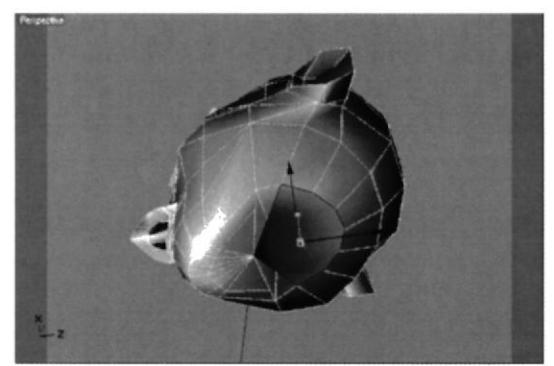

Fig. 8-2.1.26 Modelado Fig. 8-2.1.27 Modelado

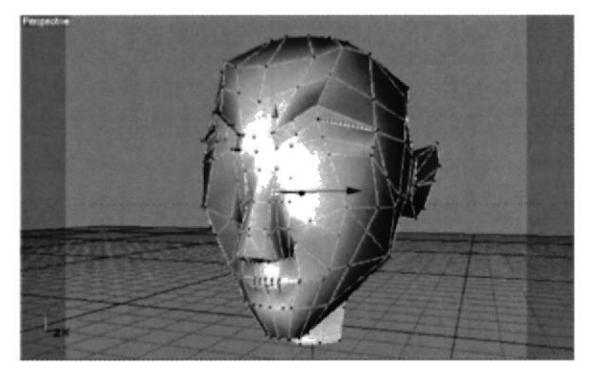

Una vez ya modelada la cara y sus detalles, se añadirán los ojos y dientes, estos elcmentos son de gran importancia ya que serán los que expresen la mirada v sonrisa del pcrsonajc.

Ojos: Los ojos serán simplemente dos óvalos, un dentro del otro y se cortara una parte del primero para así dar la impresión de un parpado.

 $\lambda$ Dientes: Estos partirán de un primitivo llamado Tube el cual se editara y cortar á la mitad para quedar solo con media esfera, con el segmento que queda se lo subdividirá con la herramienta Kinfe, para empezar a dar forma a los dientes. Después de haberlos segmentado y haber dado la forma de los diente, se procederá a hacerle una copia para de esta forma tener la dentadura superior e inferior

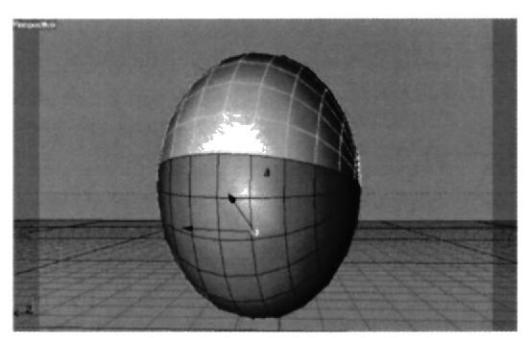

Fig. 8-2.1.28 Modelado

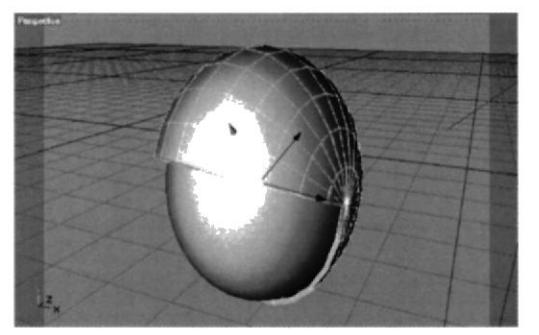

Fig. 8-2.1.30 Modelado

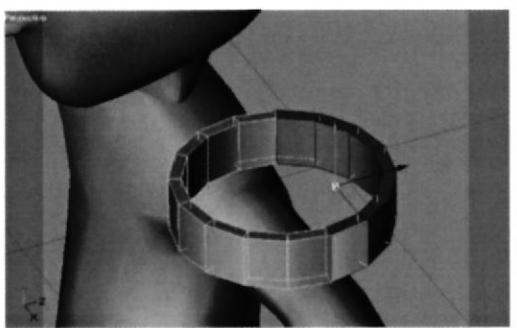

Fig. 8-2.1.29 Modelado

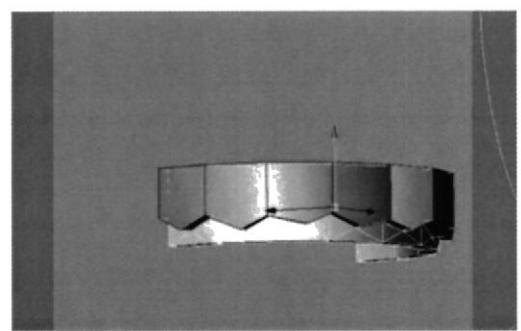

Fig. 8-2.1.31 Modelado

 $\mathbb{R}^n$ 

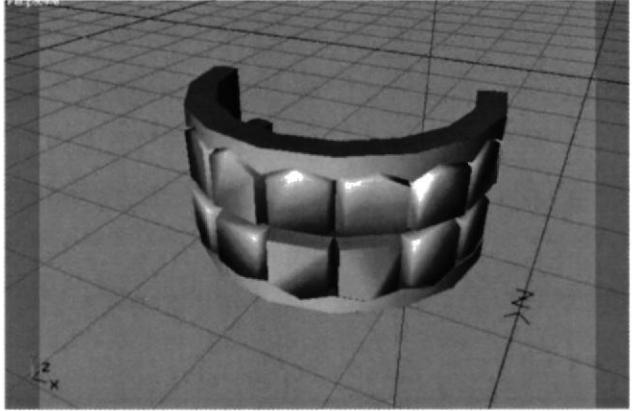

Fig. 8-2.1.32 Modelado

Paladar: Estará formado por una media esfera la cual ira a la altura de los diente esta media esfera contendra en su interior los dientes y dará la impresión del paladar y lengua, pero para que sea mas notorio habrá que texturizarla mas adelante.

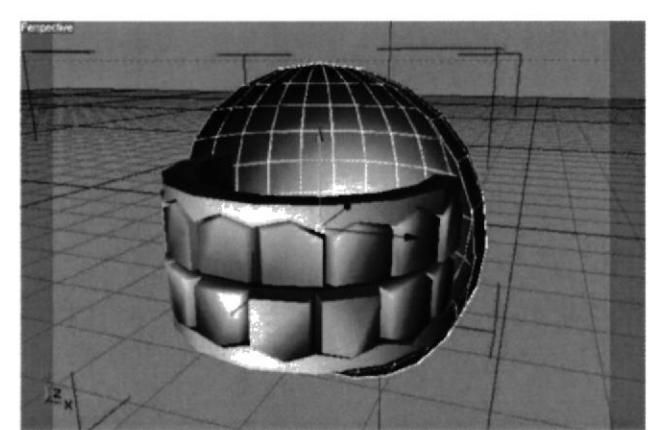

Fig. 8-2.1.33 Modelado

### l3vo. Paso (Cabello)

Una vez que ya todo el proceso anterior se ha dado, se procede a ubicar el cabello.

Cinema 4D V10 en su ultima edición trajo una nueva herramienta en la barra de tareas que se llama Hair, esta permite ubicar cabello de una manera fácil y maniobrable.

Da los beneficios de: escalarlo, cortarlo, peinarlo, y aumentar el número de cabello según se desee, entre otros.

Para ubicar el cabello primero se debe seleccionar la parte que lo va a llevar, y a continuación se acude a la herramienta Hair y se pone la opción de Add Hair. El cabello se ubica de una forma general pero dentro de esta herramienta se lo puede manipular hasta llegar a conseguir los resultados deseados.

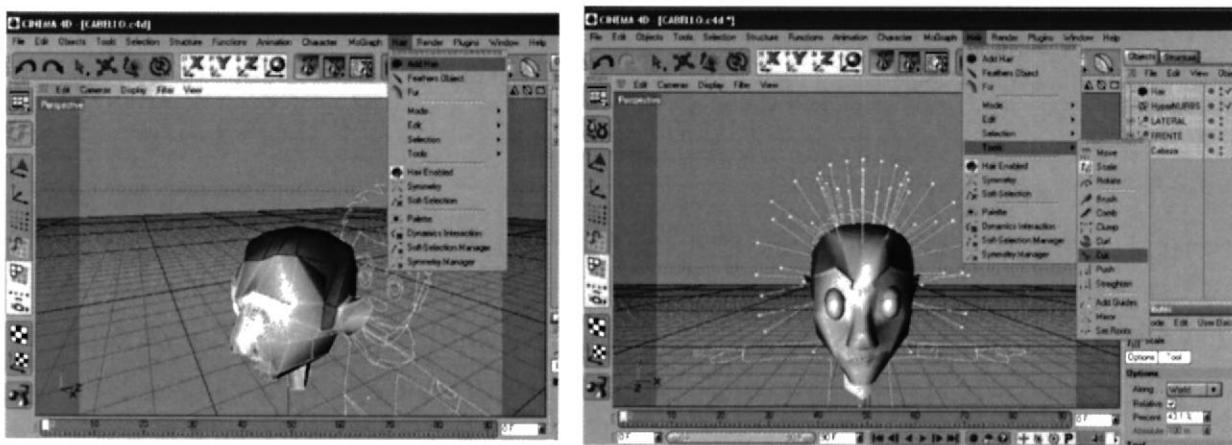

Fig. 8-2.1.34 Modelado Fig. 8-2.1.35 Modelado

El cabello se podrá ver cada vez que se hace un Render, hasta eso solo lo que se vera serán unas líneas, a las cuales se podrán modificar.

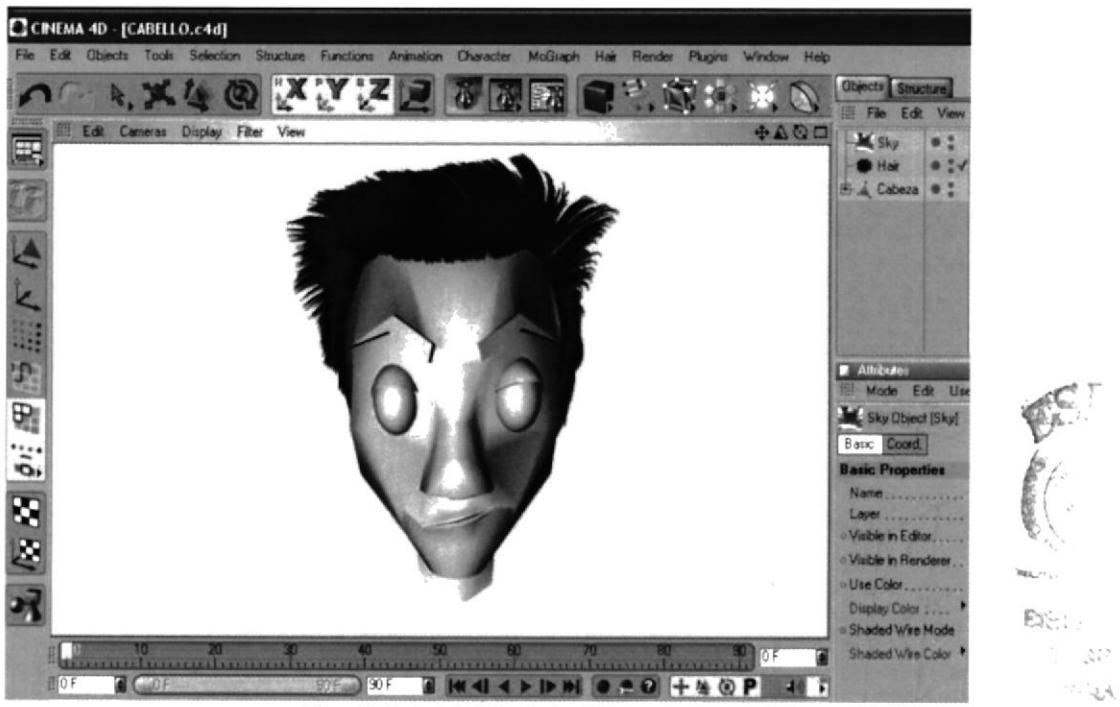

Fig. 8-2.1.36 Modelado

### 14vo. Paso

Ahora que se tiene la cabeza y la capucha lista, se procede a conectarlas con el torso para que sean un solo cuerpo, esto es importante ya que a la hora de setear con Bones y con Joint permitirá dar movimiento a los elementos en conjunto.

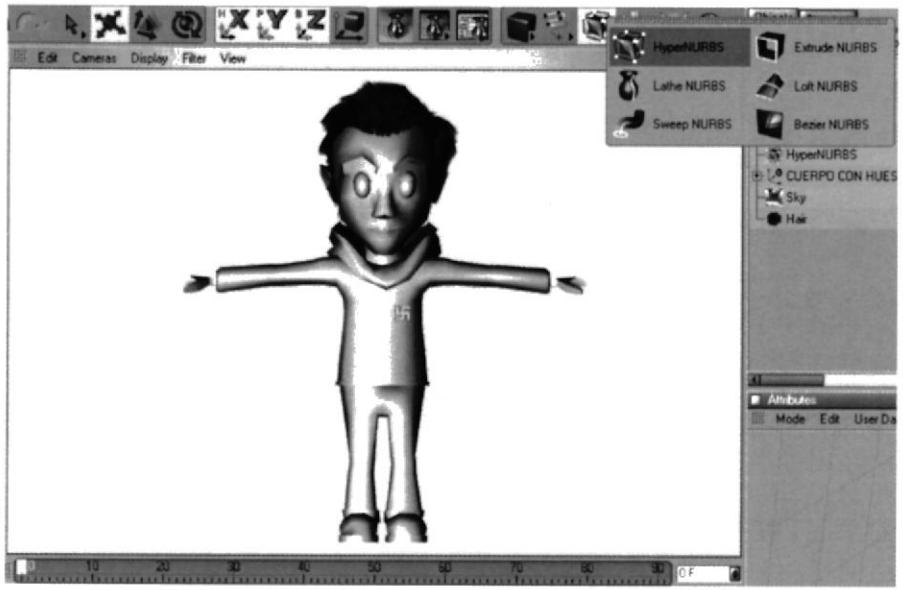

Fig. 8-2.1.37 Modelado

Para suavizar la líneas de los polígonos se ubicara la figura del objeto dentro de un Hyper Nurbs, (Objects - Nurbs - Hyper Nurbs) esto dará una armonía y conformidad a la figura.

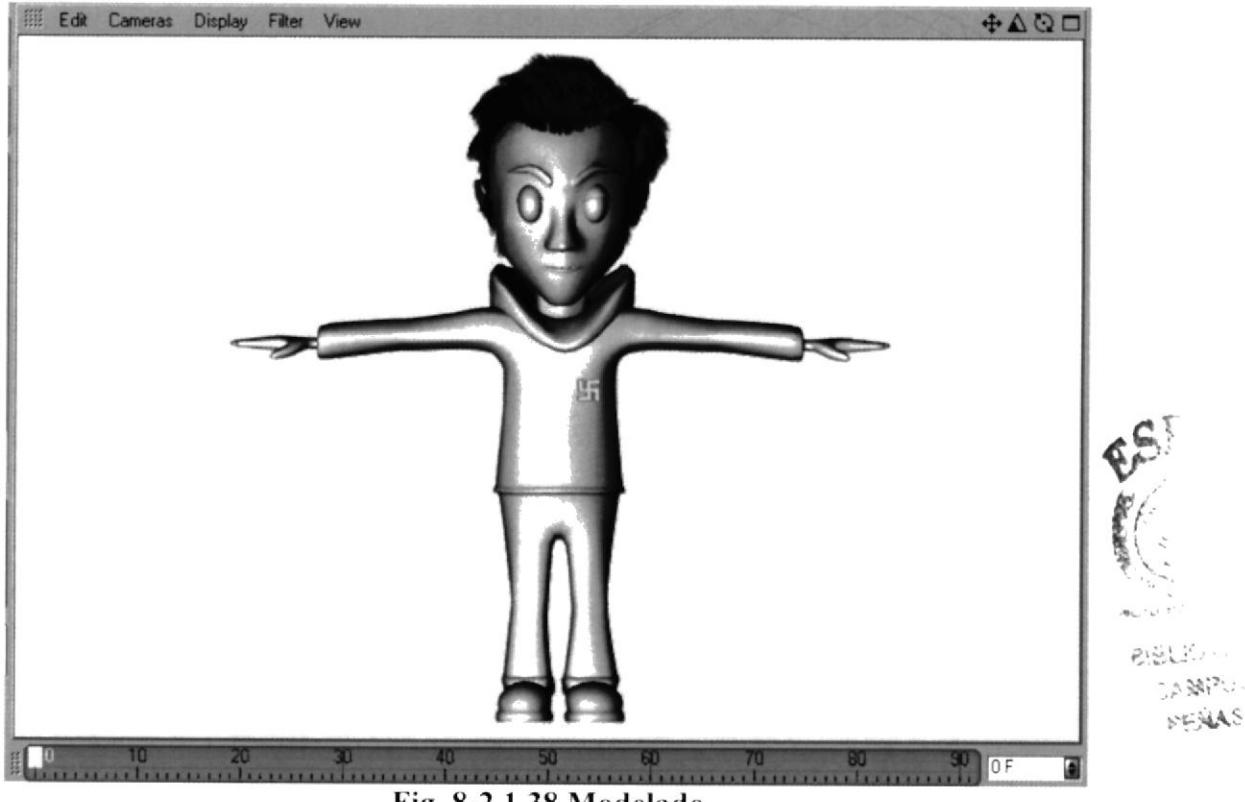

Fig. 8-2.1.38 Modelado

### **8.2.2 TEXTURIZACIÓN**

Para texturizar un objeto se lo realizara de la misma forma en que se hizo con el cabello. pero aquí se seleccionarán las caras a las que se desea ponerle color y se apliacara el material que se ha creado con anterioridad.

El personaje data de 6 colores en RGB, los cuales van a ser detallados a continuación:

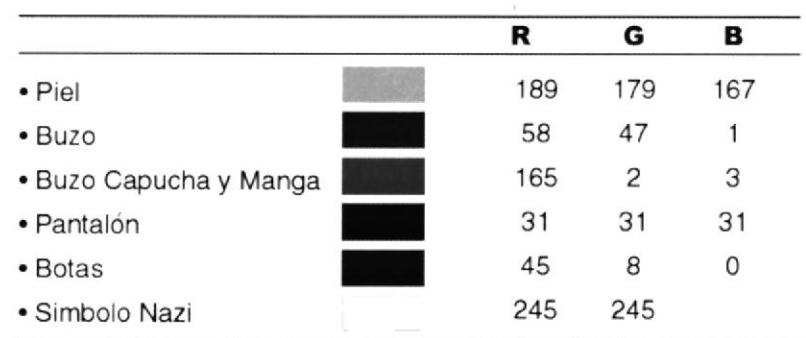

### **TEXTURIZACIÓN DE LA PIEL**

Primero se crea un nuevo material para darle los valores apropiados de la piel, luego se seleccionan los sectores a los cuales se le dará el color en este caso la cabeza, parpados y manos, una ves seleccionados se aplica el nuevo material anteriormente creado; para los detalles de las cejas y ojos habrá que crearse otros nuevos materiales del color de las mismas y se procederá de igual manera.

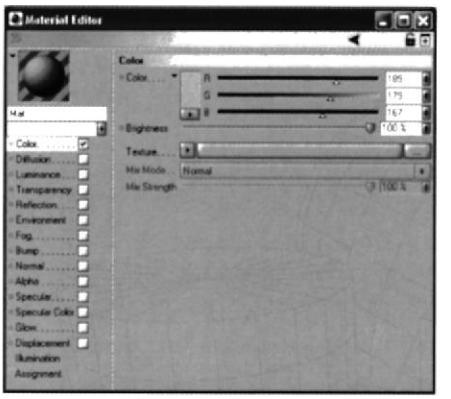

Fig. 8-2.2.1 Texturización

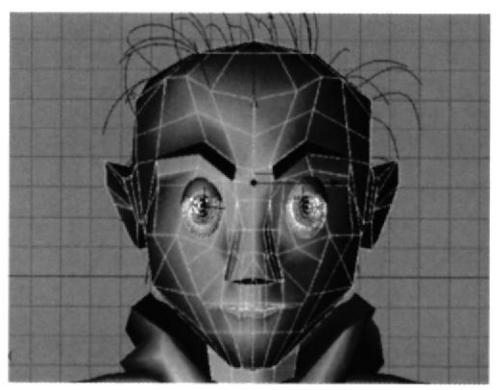

Fig. 8-2.2.3 Texturización

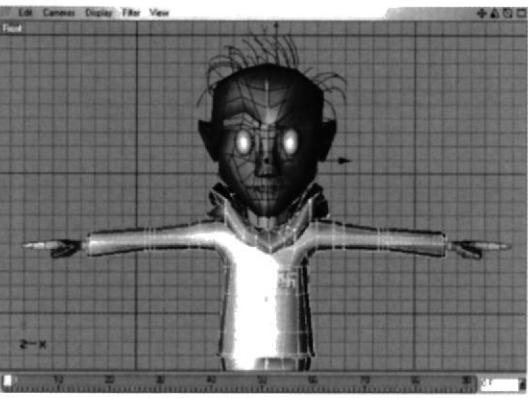

Fig. 8-2.2.2 Texturización

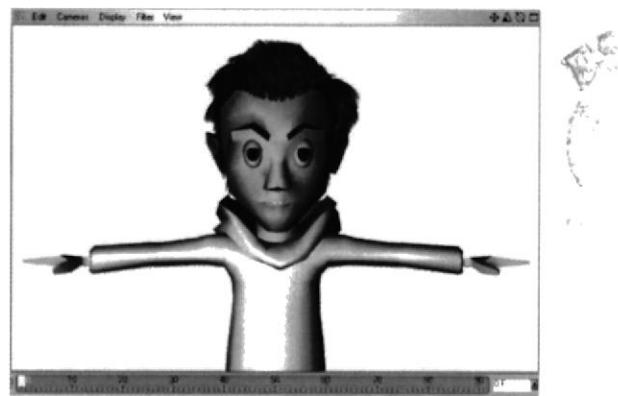

Fig. 8-2.2.4 Texturización

### **TEXTURIZACIÓN DEL BUZO**

Este elemento contiene tres colores, El procedimiento es igual al anterior caso, es decir se crea tres materiales uno de rojo, verde oliva y Amarillo metal, este ultimo será utilizado para el símbolo nazi del pecho y lleva una opción adicional que es Reflexión para dar la impresión de brillo, en lo posterior se aplica los colores a las partes seleccionadas.

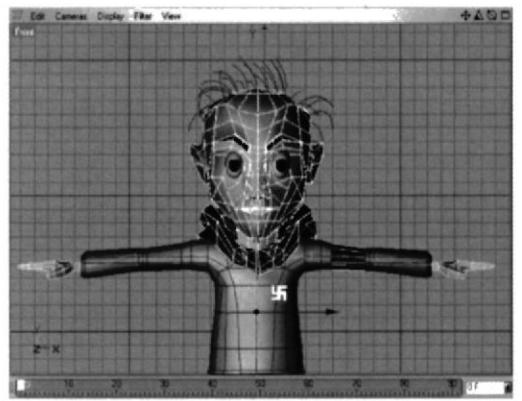

Fig. 8-2.2.5 Texturización

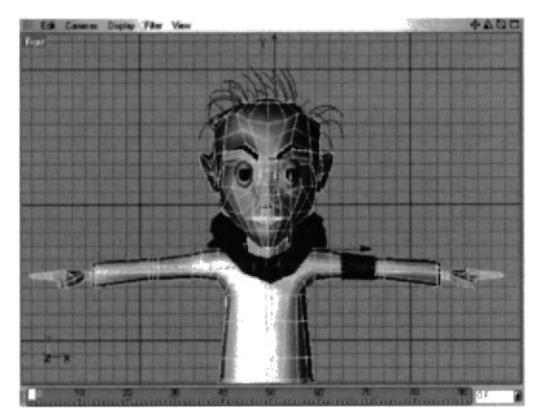

Fig. 8-2.2.6 Texturización

El símbolo que lleva en el pecho se selecciona y se aplica el material ya que es independiente del cuerpo entero.

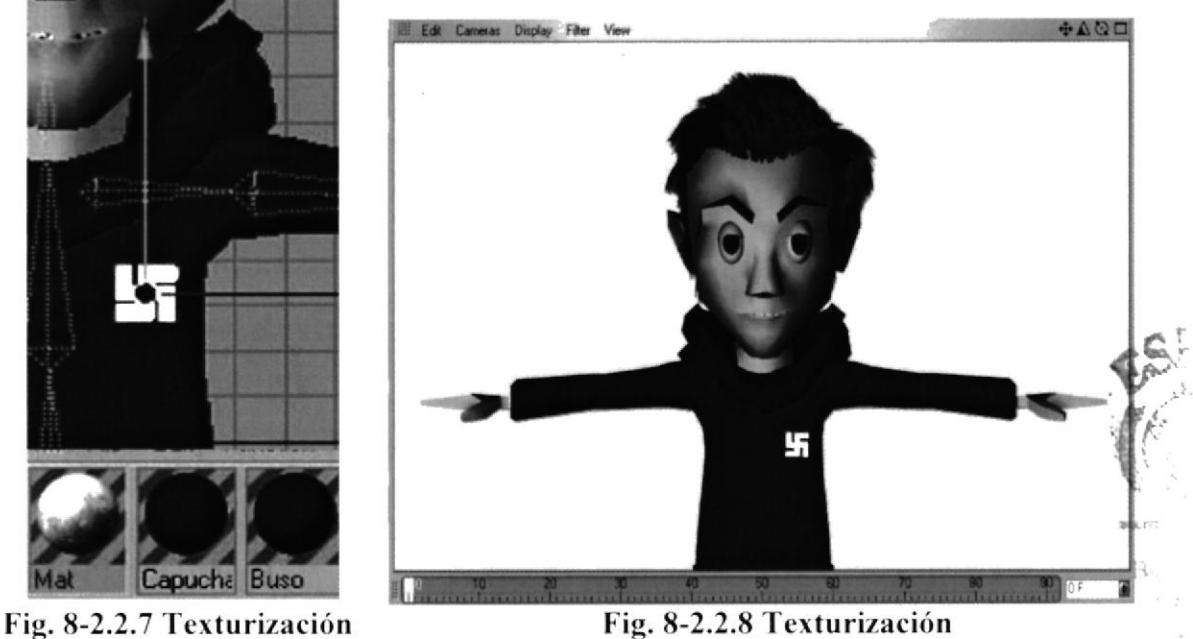

Fig. 8-2.2.8 Texturización

### **TEXTURIZACIÓN DE PANTALÓN Y BOTAS**

A continuación se vuelve a hacer el mismo procedimiento a excepción que el color de las botas se le agregara un poco de brillo con la herramienta de Specular que se encuentra dentro de Material Editor, esta podrá dar brillo causando una sensación de cuero. Este es el último paso de la texturización

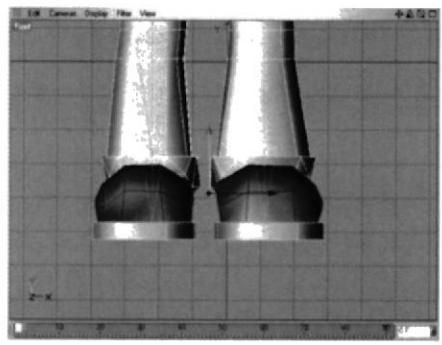

Fig. 8-2.2.9 Texturización

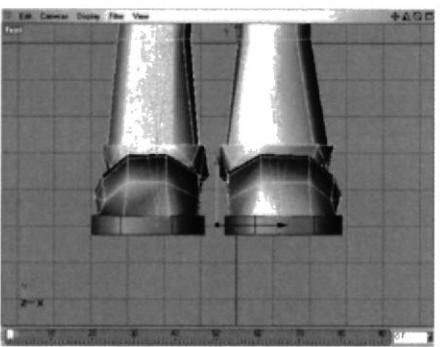

Fig. 8-2.2.10 Texturización

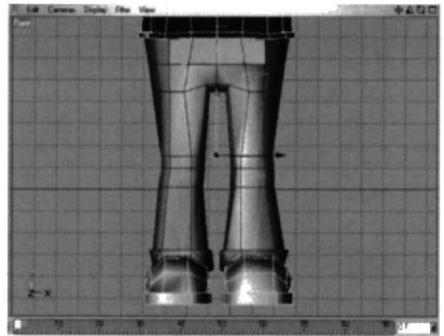

Fig. 8-2.2.11 Texturización

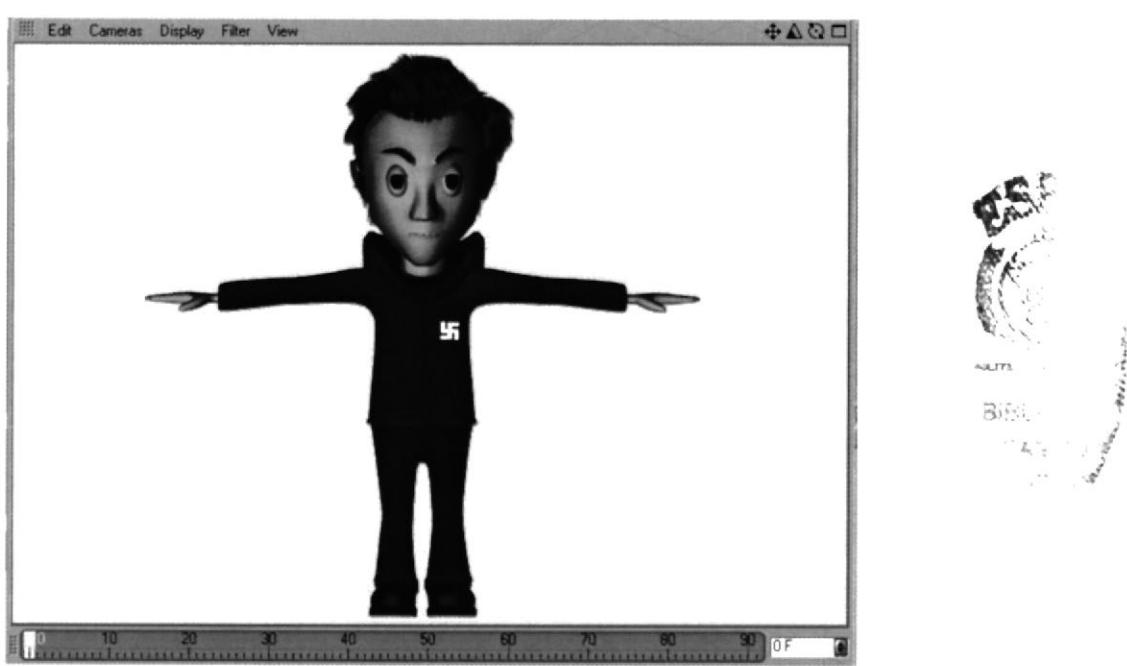

Fig. 8-2.2.12 Texturización

### **8.2.3 ILUMINACIÓN**

El personaje se maneja en un ambiente de claro oscuro, lo cual lo hace muy interesante, porque juega un gran papel las luces y sombras, a pesar de tener una sola luz (Infinite Light) de color naranja, esta hace destacar el color de su piel, creando un entorno interesante. Esta fue ubicada a una cabeza y media del personaje

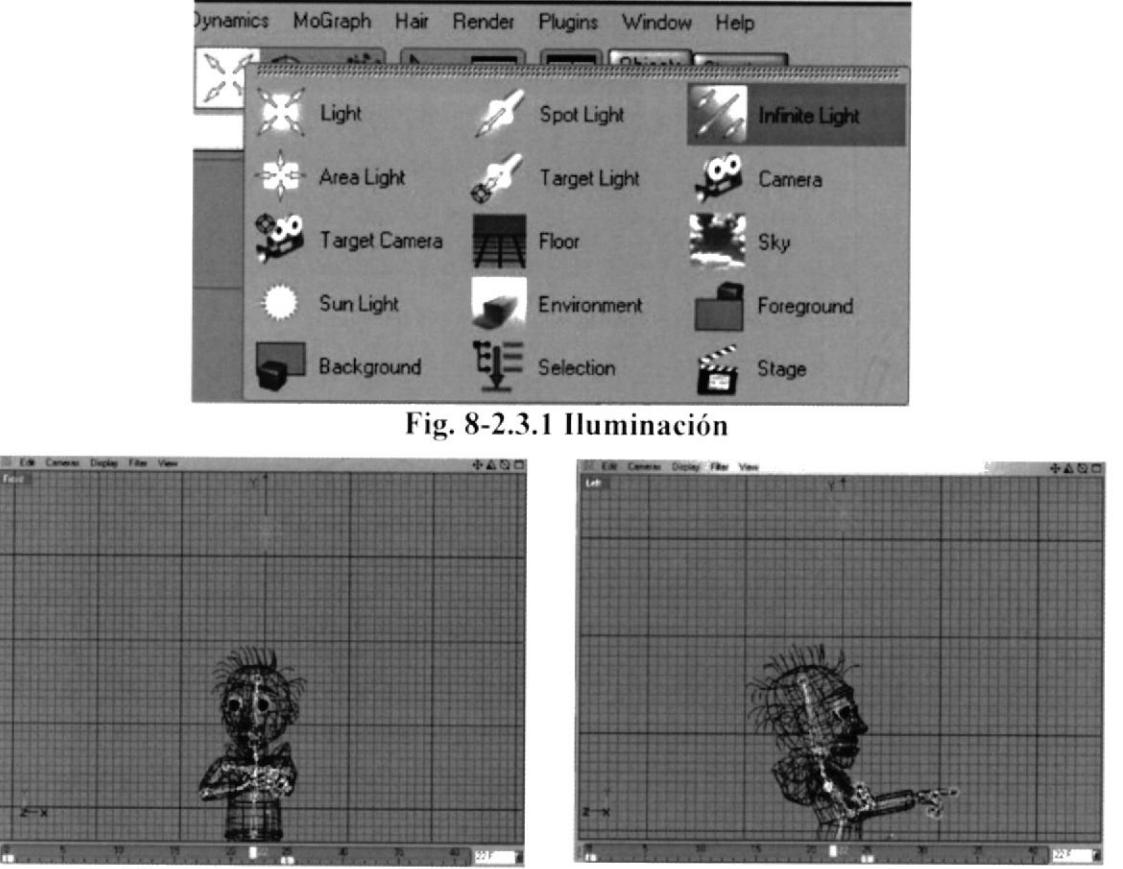

Fig. 8-2.3.2 Iluminación

Fig. 8-2.3.3 Iluminación

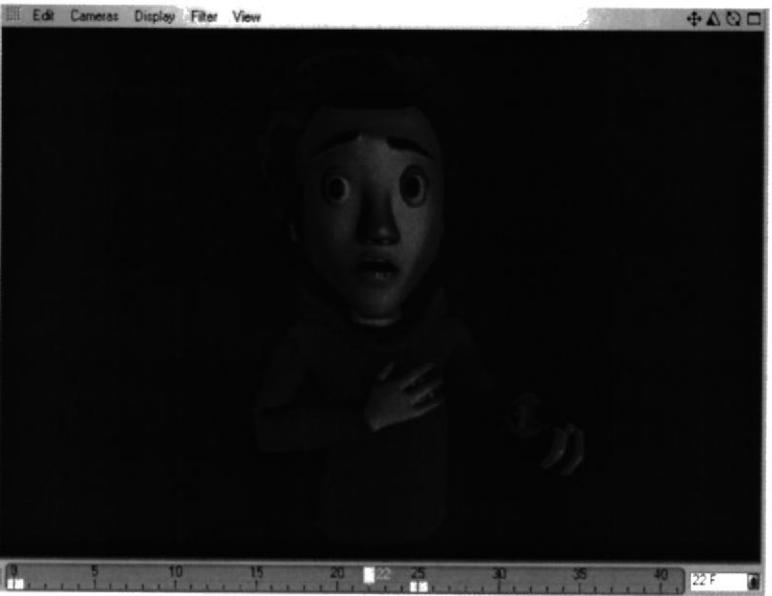

Fig. 8-2.3.4 Iluminación

### **8.2.4 TUTORIALES**

### **SETEOS CON JOINT**

Para animar un personaje se puede proceder de dos formas, con Bones o Joint, las cuales vendrían a ser el esqueleto del personaje.

Los Bones y Joint tienen cierta similitud, pero muy marcadas diferencias. Ambos cuentan con diferentes procedimientos de ubicación y funciones.

Para realizar la animación del personaje se escogió a la opción de Joint, por su facilidad ubicación y fluidez en el movimiento.

### 1er. Paso

Una vez modelado el personaje se acude a la ventana de Carácter y se escoge Joint Tool esta opción permite ubicar los Joint a manera de pat. Para poder proceder con ellos se debes poner una vista frontal plana del personaje y ubicarlos con exactitud. Es recomendable trabajar con las cuatro vistas para ir controlando su ubicación.

Los joint se utilizán de la siguiente manera, se escoge el lugar donde se quiere iniciar, se presiona control y en lo posterior un click izquierdo, de esta forma se comienzán a formar los joint dentro del objeto.

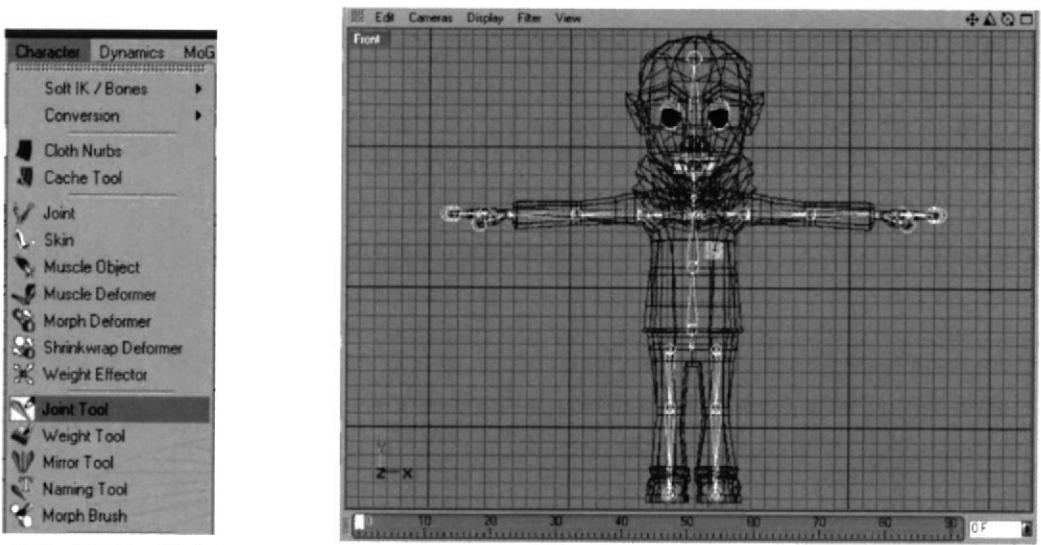

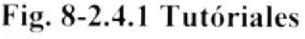

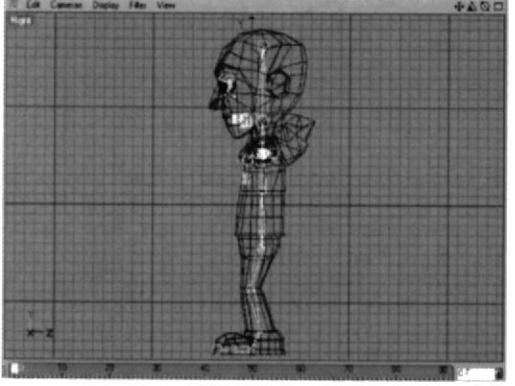

Fig. 8-2.4.3 Tutoriales

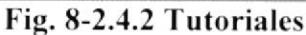

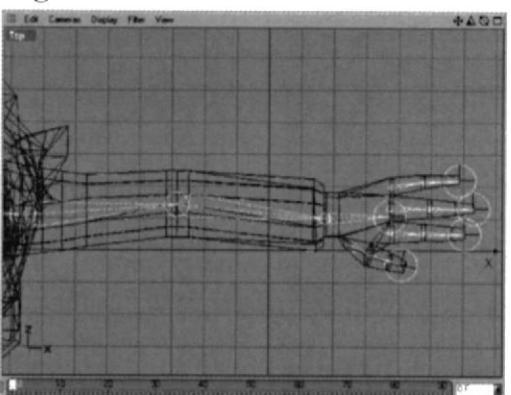

Fig. 8-2.4.4 Tutoriales

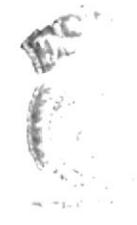

 $\mathcal{A}\mathcal{G}^{\perp}$  is PFHA.

### 2do. Paso

Ahora ya ubicados los Joint se procede a agregarlos al Objeto (cuerpo) para que este tenga movimiento.

Primero se saca de Carácter un Skin y lo se lo agrega al objeto, una vez hecho esto, se coge al objeto y se le aplica del Character Tag el Tag de Weight.

Dentro de Weight en Joint se agrega todos lo Joint que se puso en el cuerpo y en la opción de Tag se activa la ventana de Auto Weight. Esto permitirá que los Joint puedan ya mover el Cuerpo.

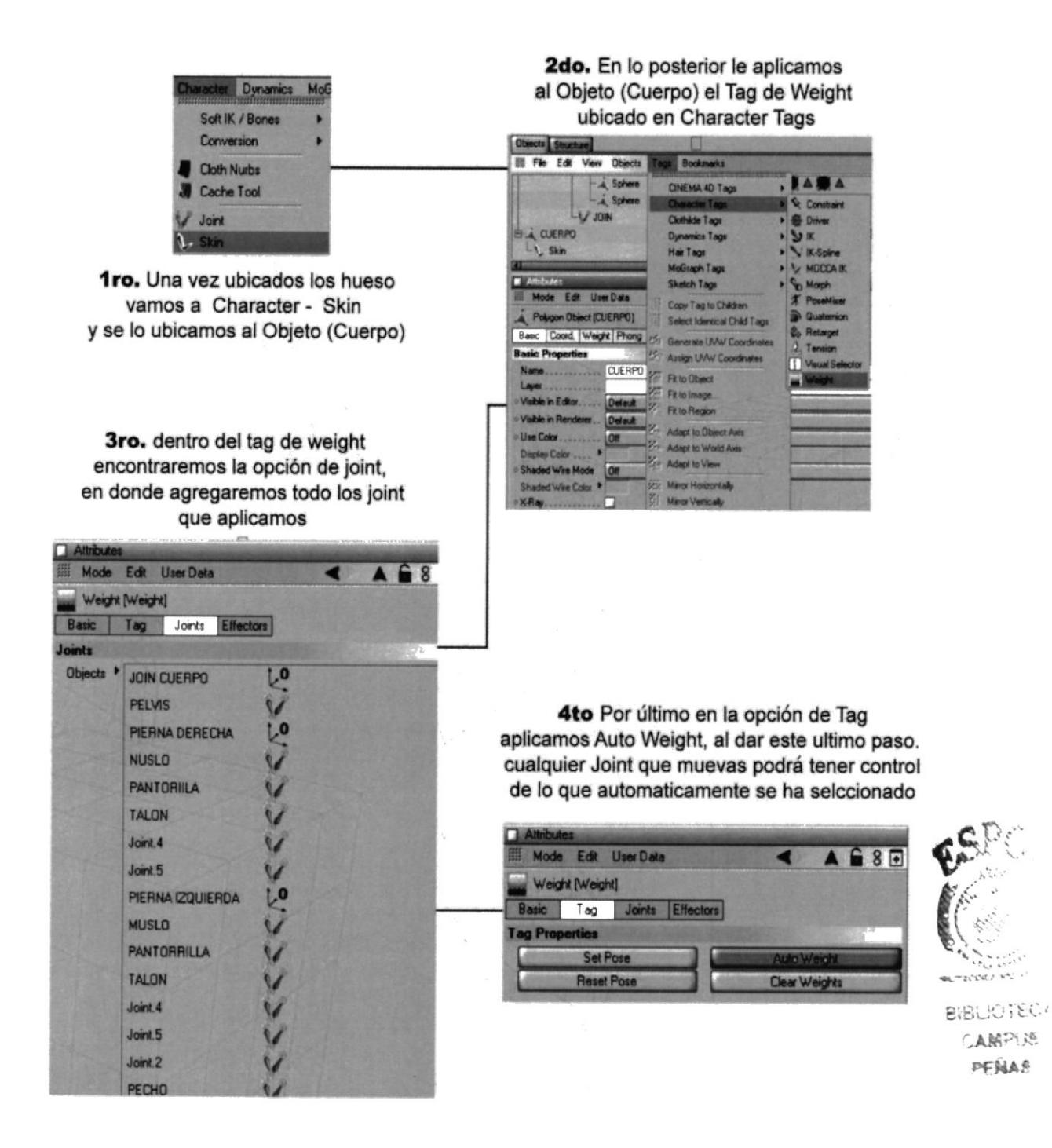

Fig. 8-2.4.5 Tutoriales

### 3er. Paso

Ahora que los Joint están incluidos dentro del objeto, estos tienen la ventaja de la auto selección de los polígonos, es decir que cada Joint tiene seleccionada una parte del cuerpo para mover.

Como se puede ver en las imágenes siguientes la parte blanca es la parte que se auto selecciono del Joint. Esta será la parte que tendrá movimiento del cuerpo, cada vez que se mueva el Joint a que pertenece. Así se procedera con todo los joint que conforman el Objeto.

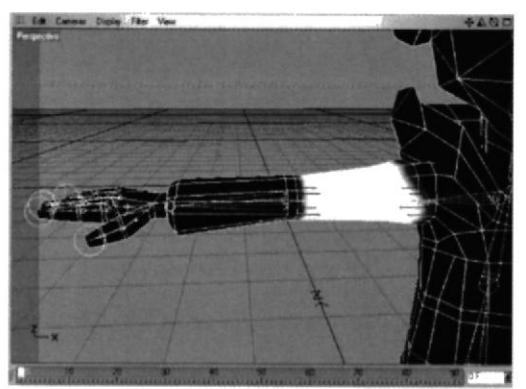

Fig. 8-2.4.6 Tutoriales

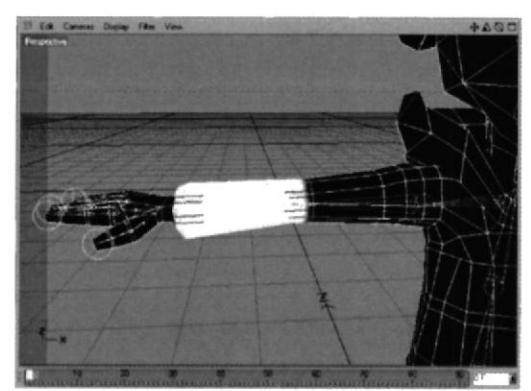

Fig. 8-2.4.7 Tutoriales

Algunas veces la Auto selección puede fallar, es decir que quizás podrá seleccionar partes que no se deseen mover, para solucionar este inconveniente se acudirá a la herramienta de Weight Tool, esta permite pintar y despintar al objeto a conveniencia, se encuentra dentro de Charácter.

Esta herramienta se la aplica al Joint que se desea pintar o despintar, y luego simplemente se ubica el cursor en el lugar donde se quiere hacer los cambios. Para despintar se oprime el botón de control y se da un clic en la parte deseada y para Pintar solo se da click en el lugar donde se quiere pintar.

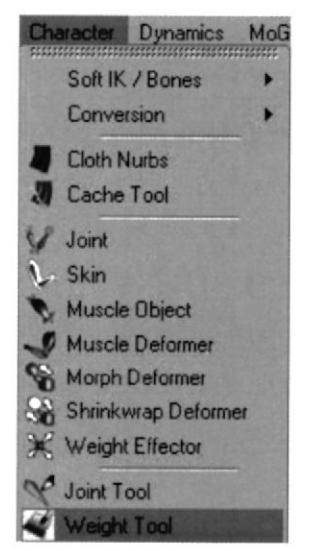

Fig.8-2.4.8 Tutoriales

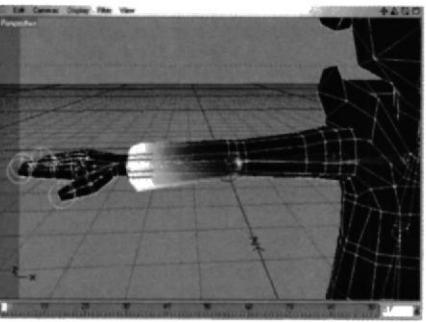

Fig.8-2.4.9 Tutoriales

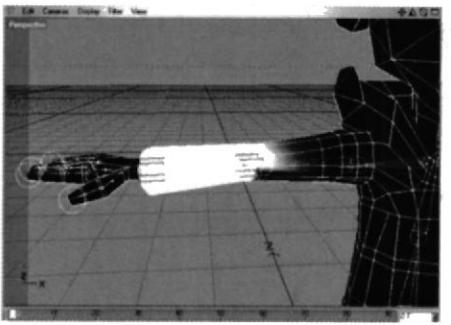

Fig.8-2.4.10 Tutoriales

### 4to. Paso

Por ultimo ahora que ya se tiene definido que joint controla cada parte del cuerpo, se procede a crear los Goal, que no son nada más que controladores de los joint al igual que los Bones.

Primero se toma el Joint 0 y se le aplica el Tag de IK que se encuentra en Carácter Tag. Dentro de este Tag se agrega el Joint 2 con el que se desea tener el control y se pone Add Goal, este será un controlador entre el Joint inicial y el que se eleigio, dentro del mismo tag se encuentra Add Pole que es como un controlador del Add Goal para que este no se desvié o pierdas su posición al moverlo.

De esta misma forma se procedera con los demás Add Goal.

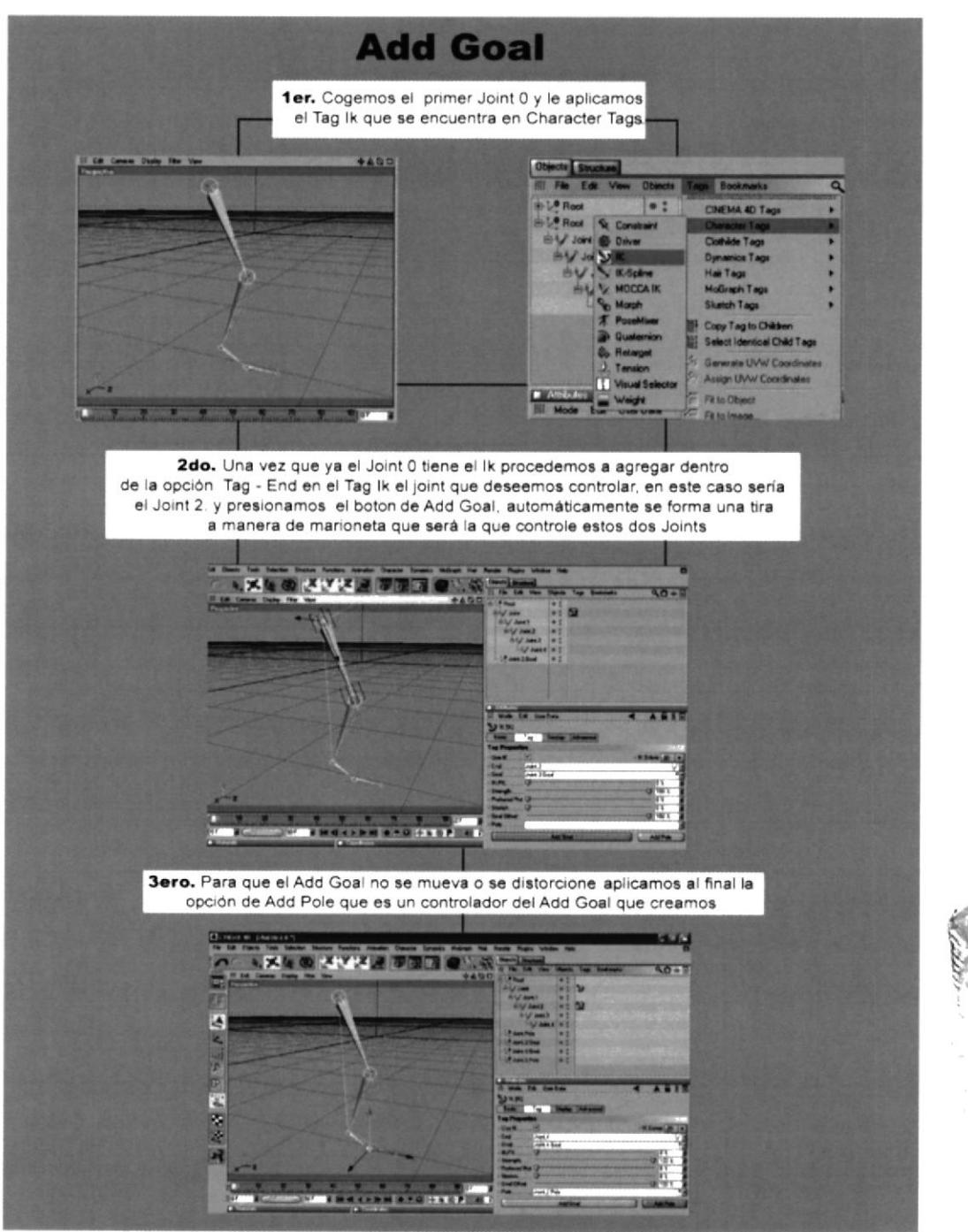

Fig.8-2.4.11 Tutoriales

### **ANIMACIÓN**

La animación de este personaje se baso en Joint, gracias a esta herramienta se pudierón hacer movimiento fluidos y dinámicos. En cuanto a las expresiones se trabajo con el Tag de Morph.

A continuación se vera una de las acciones que lleva este personaje, empezando por la caminata y algún Gesto, para ir demostrando como se anima utilizando estas herramientas

### **CAMINATA**

Para realizar una animación en primer lugar se basara en los movimientos básicos de una secuencia, en este caso, se puso como referencia en un plano la imagen de una caminata, esta servirá de guía para el movimiento de los Joint en un plano lateral.

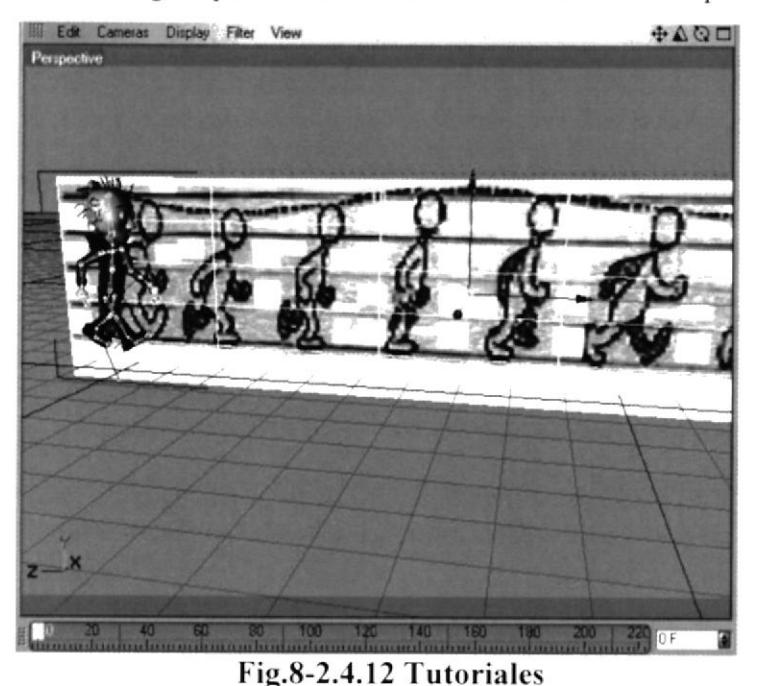

### ler. Paso

Una vez ubicado el plano con la imagen de la caminata se procederá a ubicar una vista lateral, para así empezar a dar los movimientos respectivos con referencia al fondo, en lo posterior el personaje adoptara la forma inicial de la caminata

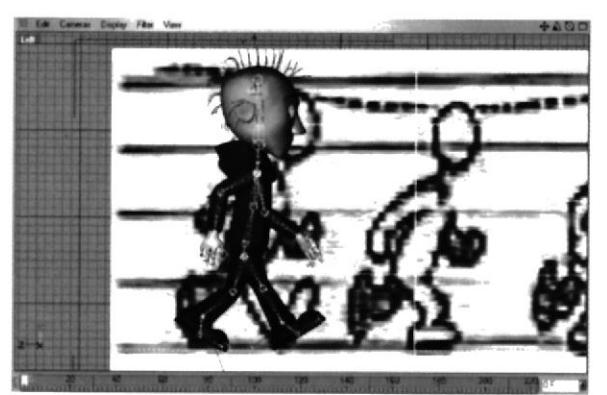

Fig.8-2.4.13 Tutoriales

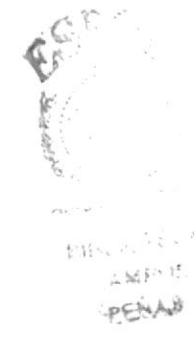

### 2do. Paso

Ahora que ya el personaje tomó la forma inicial se procede a hacer la primera grabación en el Timeline, para que esta quede grabada como paso principal, se le aplicara a todos los Joint, Add Goal.

| $Ci$ Timeline                                            |                    |    |    | $\Box$ $\Box$ |
|----------------------------------------------------------|--------------------|----|----|---------------|
| 四<br>File Edit View Frame Functions Key F-Curve Bookmark |                    |    |    | 7400000       |
|                                                          |                    | 30 | 60 | 90            |
| <b>I PUBLIC</b>                                          |                    |    |    |               |
| + LOTALON IZO Pole                                       | B                  |    |    |               |
| <b>LOTALON IZQ Goal</b>                                  | 8                  |    |    |               |
| <b>BLOMUSLO IZQ Pole</b>                                 | B                  |    |    |               |
| <b>DELOMUSLO IZO Goal</b>                                | $\mathbf{H}$       |    |    |               |
| <b>DELOTALON DER Pole</b>                                | B                  |    |    |               |
| <b>ID-LOTALON DER Goal</b>                               | $^{\circ}$ B       |    |    |               |
| <b>ED LOMUSLO DER Pole</b>                               | $\bullet$ $\theta$ |    |    |               |
| <b>EL LOMUSIO DER Goal</b>                               |                    |    |    |               |
| Current Frame 0 Preview 0->220 Selection 0->0            |                    |    |    |               |

Fig.8-2.4.14 Tutoriales

Después de haber grabado el primer paso se procede a poner el grabador automático, este permitirá grabar cualquier acción que se realice sin detenerse el proceso.

Es importante siempre mantenerse pendiente de las vista lateral o frontal ya que estas indican si se esta ejecutando bien o mal los movimientos e indicara si algún Add Goal se esta desviando, para poder arreglarlo con los Add Pole.

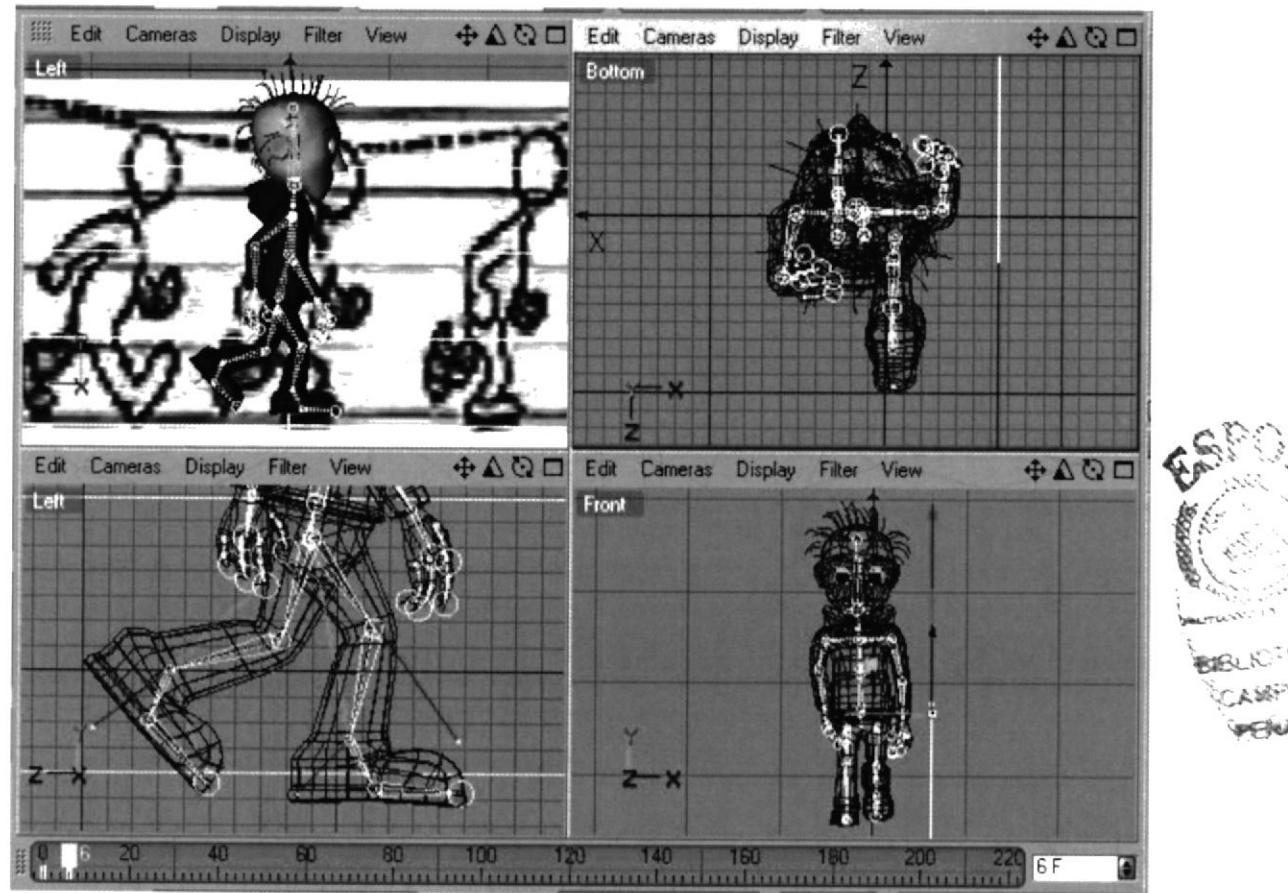

Fig.8-2.4.15 Tutoriales

De esta forma se seguirá completando los 8 pasos básicos que son de la caminata, y al haberlos culminado, se procederá a hacer el movimiento de la pelvis o cadera, ya que esta le dará la inclinación y altura a cada paso, dándole así mas fluidez.

Con relación a los brazos, hay que recordar que cada cuatro pasos cambian de posición entre estos pasos hay que tener en cuenta que existen movimientos suaves que quizás no se perciben a primera vista pero le dan más realismo a la caminata, así hay que hacerlos y estar muy pendiente de ellos, la cabeza también tiene un factor importante juntos con los hombros, por la razón de que sus movimientos le dan mas vida a la parte superior de cuerpo.

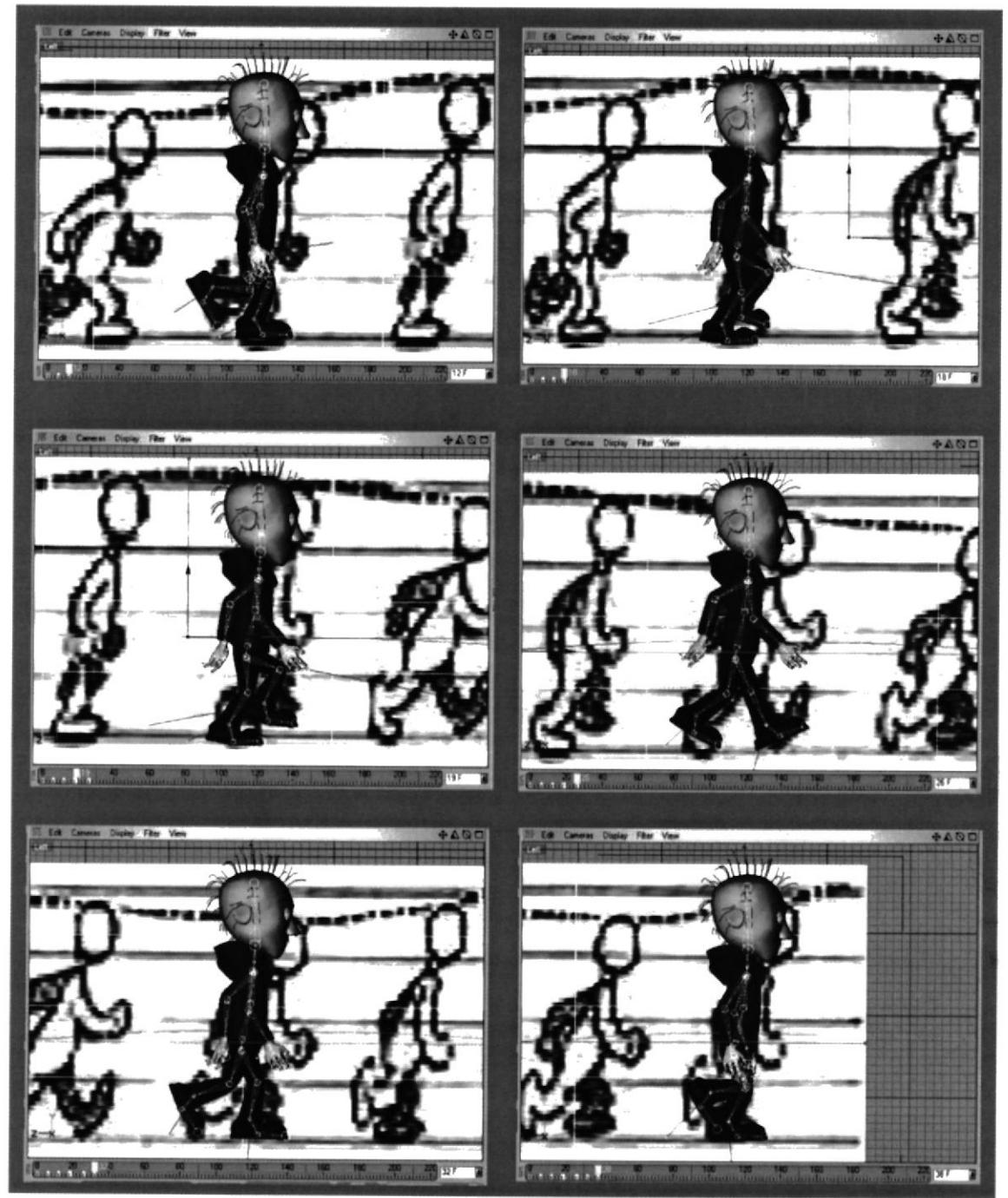

Fig.8-2.4.16 Tutoriales

Una vez terminada la caminata se puede hacer movimientos en el torso, diferente a la original, esto le pondrá un toque mas personal a la animación ya que se podra escoger cualquier gesto propio del personaje y al mismo tiempo crear una acción.

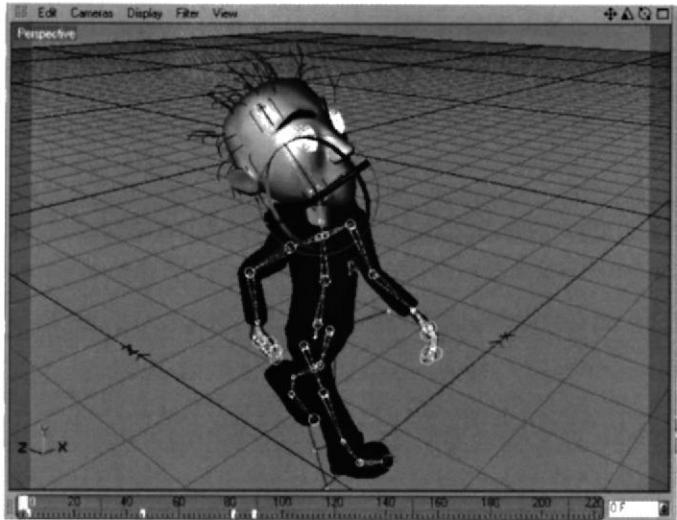

Fig.8-2.4.17 Tutoriales

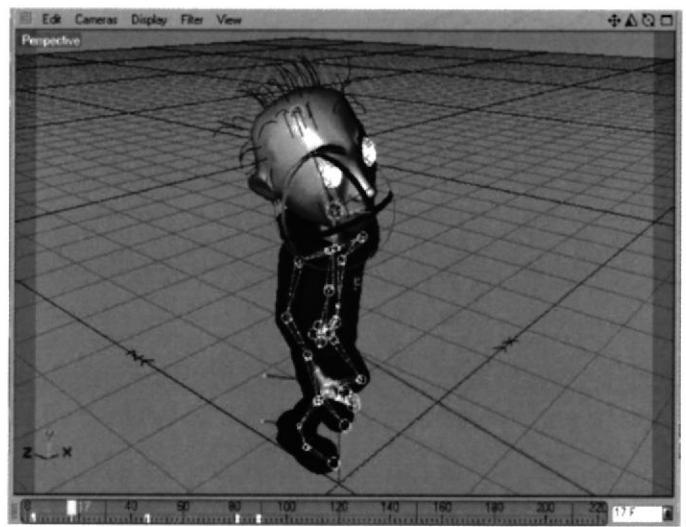

Fig.8-2.4.18 Tutoriales

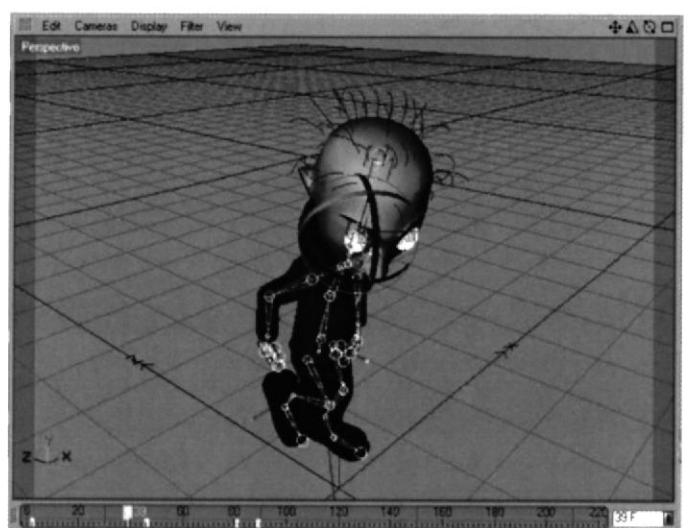

Fig.8-2.4.19 Tutoriales

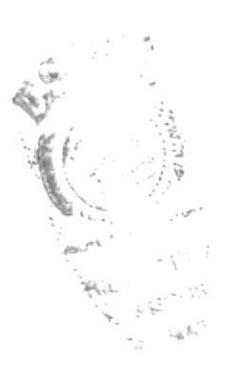

### **GESTOS DEL ROSTRO APLICANDO MORPH**

Morph es una herramienta practica y eficaz, lo más importante de todo es su sencillez de cómo se puede llegar a utilizarla a diferencia de su colega Pose Mixer la cual exige más pasos para su elaboración.

Todas las expresiones del personaje se basan en Morph, a continuación se detalla como se lo realizo.

En primer lugar se necesita tener claro que se quiere realizar, en este caso se ira a hacer una sonrisa.

Para iniciar, el rostro del Personaje deberá estar sin ningún gesto, a partir de aquí se agregara el Tag de Morph al Objeto (Personaje). Una vez aplicado se señala el objeto y se aplica puntos con la acción de Morph. Activada en editar, esto permite mover los puntos hasta conseguir el gesto adecuado, después de que ya se haya movido los puntos necesarios, se pone la acción de Morph.

De esta manera se puede conseguir una infinidad de gestos en menos tiempo, ahorrando mucho trabajo.

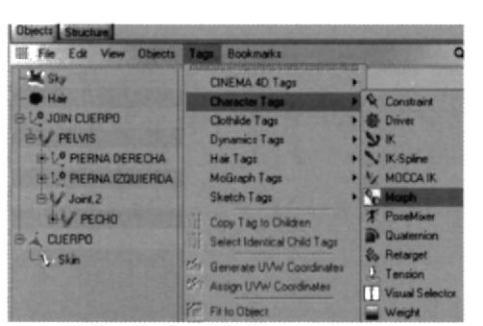

Fig.8-2.4.20 Tutoriales

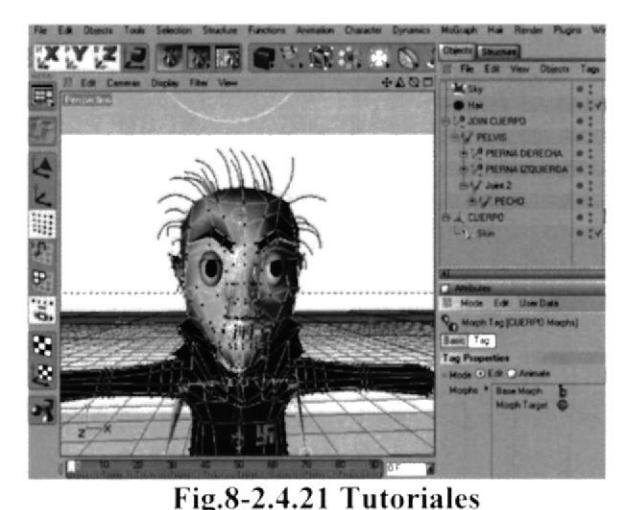

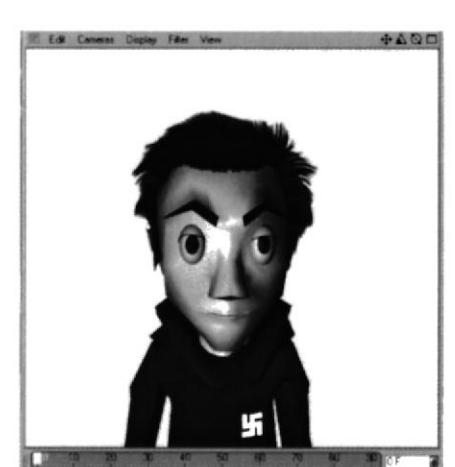

Fig.8-2.4.22 Tutoriales

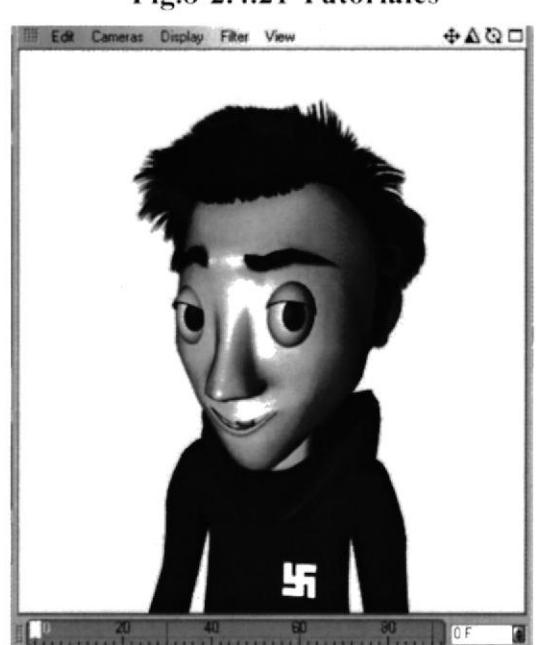

Fig.8-2.4.23 Tutoriales

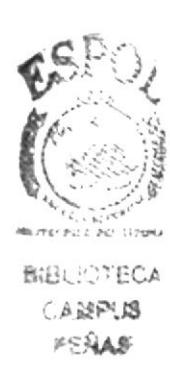

### **8.3 POST PRODUCCIÓN**

### **8.3.1 PRODUCTO FINAL**

Como producto final se tiene la creación completa de un personaje, con diferentes expresiones y una acción principal en 3D.

Todos estos procedimientos se realizaron Cinema 4D versión 10 y para la edición se utilizo Adobe Alter Effects y Sony Movie Shaker para ciertos efectos visuales.

Este proyecto es el reflejo de un trabajo en conjunto (Alumno - Profesores - Director) y espera ser un aporte para la animación en nuestro país, ya que el propósito que se planeo se cumplió a cabalidad.

### **8.3.2 EXPECTATIVAS FUTURAS**

Se desea que este trabajo sea tomado en cuenta por aquellas personas que quieran hacer de la animación un medio gratificante y de alto progreso en el campo comercial, dándo asi la oportunidad a todas las personas que se encuentran inmersa en ella, y ser reconocida como una mano de obra laboral e intelectual de rango internacional.

Hacer que la animación y creación de personajes no sea solo un tópico de graduación sino que sea tomada en cuenta mucho más a fondo como materia para todas las futuras generaciones de Diseñadores Politécnicos.

### 8.3.3 ALCANCE

Es grato saber que este trabajo es de una alta calidad con relación al poco presupuesto con que se contó para realizarlo. No es solo una animación que dura 45 seg. o mas. Es la meta de un sueño y el inicio de otro.

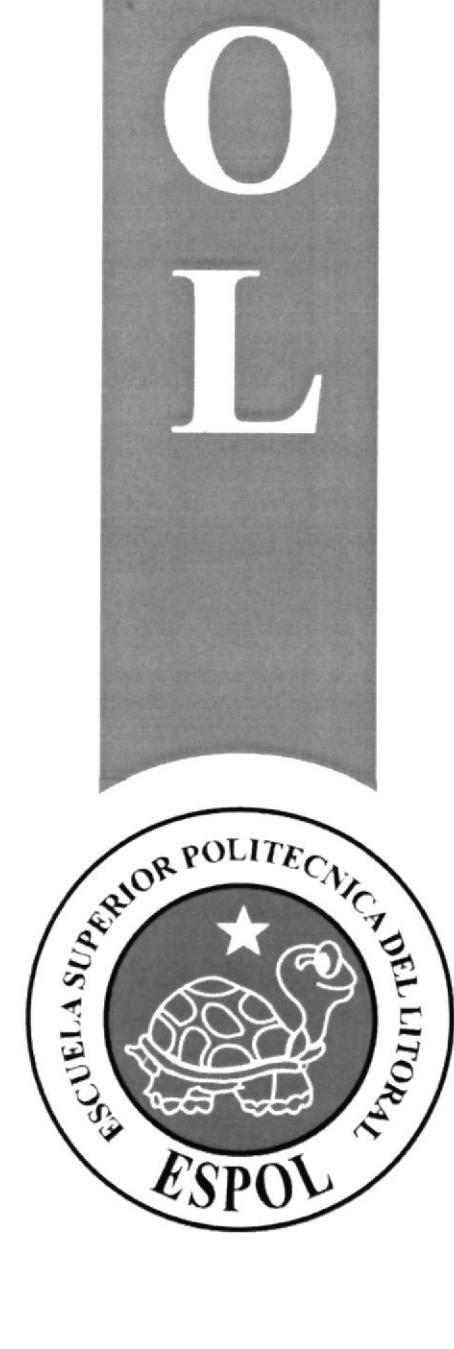

 $\overline{f}$ 

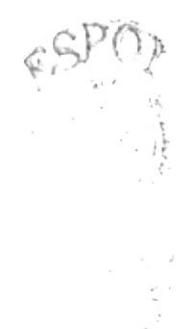

## **CAPÍTULO 9**

**CONCLUSIONES Y RECOMENDACIONES** 

### 9. CONCLUSIONES Y RECOMENDACIONES

### 9.1 CONCLUSIONES

Para concluir este capítulo del tópico se puede decir que se logró la meta establecida, a pesar de la falta de tiempo ya que este es un tema muy amplio de abarcar.

Se aplicaron nuevos conocimientos con relación a los software de animación y creación de personaje, lo cual fue muy interesante ya que se pudo ver de una forma mucho mas profesional la Animación 3D.

Gracias a esto se logro un excelente producto no tan solo a manera personal si no por parte de todos los alumnos que conformaron este segundo tópico. Se espera que con la aportación de este trabajo, nazca el interés por parte de los diseñadores que recién empiezan y que no se han animado a profundizar en el tema.

### 9.2 RECOMENDACIONES

Aqui sc indicara ciertas ideas y recomendaciones a ccrca de cómo hacer que sus inicios en la animación Digital sean de lo más satisfactorio.

- 1. Será muy importante revisar de manera detallada la historia de la animación, creadores de personajes y todo sobre su línea gráfica, ya que esto será la base dcl inicio en la aninrasión.
- 2. Darle el tiempo suficiente a la elaboración de los bocetos ya que a través de todas las correcciones que se hagan a estos. ayudará a obtener los resultados que se buscan.
- 3. Crear un cronograma de trabajo con las fechas específicas de entrega y que cl mismo sea rcspctado por parte del estudianle y de los directores del proyecto.
- 4. Trabajar con un equipo de softwares y hardwares apropiado para evitar posibles problemas en la elaboración del proyecto.

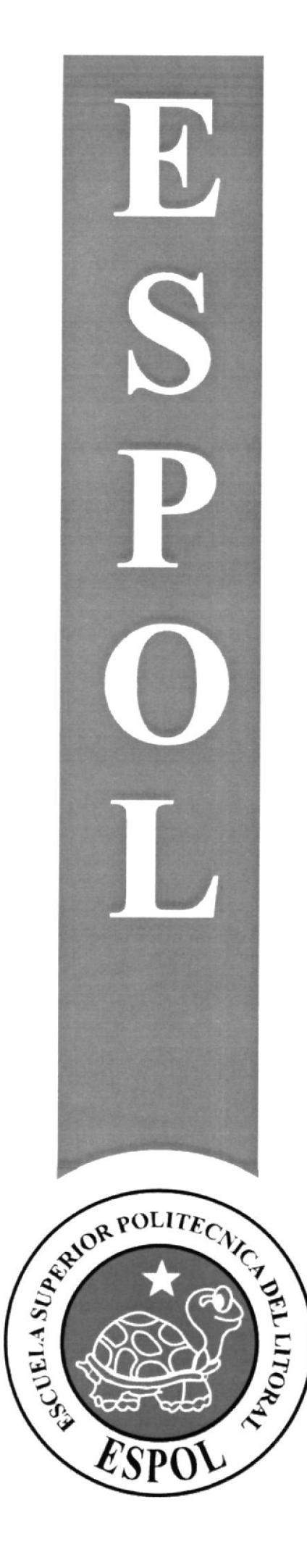

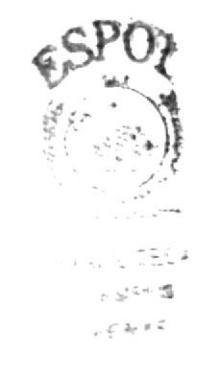

## **CAPÍTULO 10**

**BIBLIOGRAFÍA Y VIDEOGRAFÍAS** 

### 10. BIBLIOGRAFÍAS Y VIDEOGRAFÍAS

### **10.1 REFERENCIAS**

Hubo diferentes influencias para la creación de este personaje una de las más importantes fueron las películas de referencia las cuales dieron diferentes ideas acerca de la personalidad y forma del mismo.

A continuación algunas de ellas:

Érase una vez en el oeste. Blueberry **Four Rooms Snatch** Reservorio de Perros **The Dark Cristal** El joven manos de tijeras Piratas del Caribe, la maldición de la perla negra **Batman** Beatlejuice Dragón Rojo El planeta del tesoro **Happy** feet Iron man 300

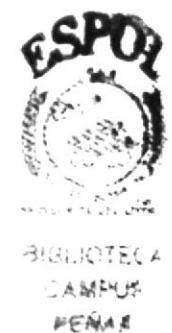

Make Over:

Superman **Toystory** Los increíbles Cinderella **Batman** Matrix

Por último recopilación de datos sobre modelado y animación en la página web:

http://www.cd4.com.es http://www.jaguar.edu.